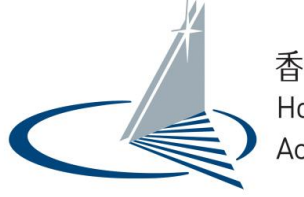

香港學術及職業資歷評審局<br>Hong Kong Council for Accreditation of Academic & Vocational Qualifications

# Corporate User User Guide for QA i-Portal

Version 1.1

Examples shown in this User Guide are for demonstration purpose only. They might not reflect the actual information published on QA i-Portal.

## **Table of Contents**

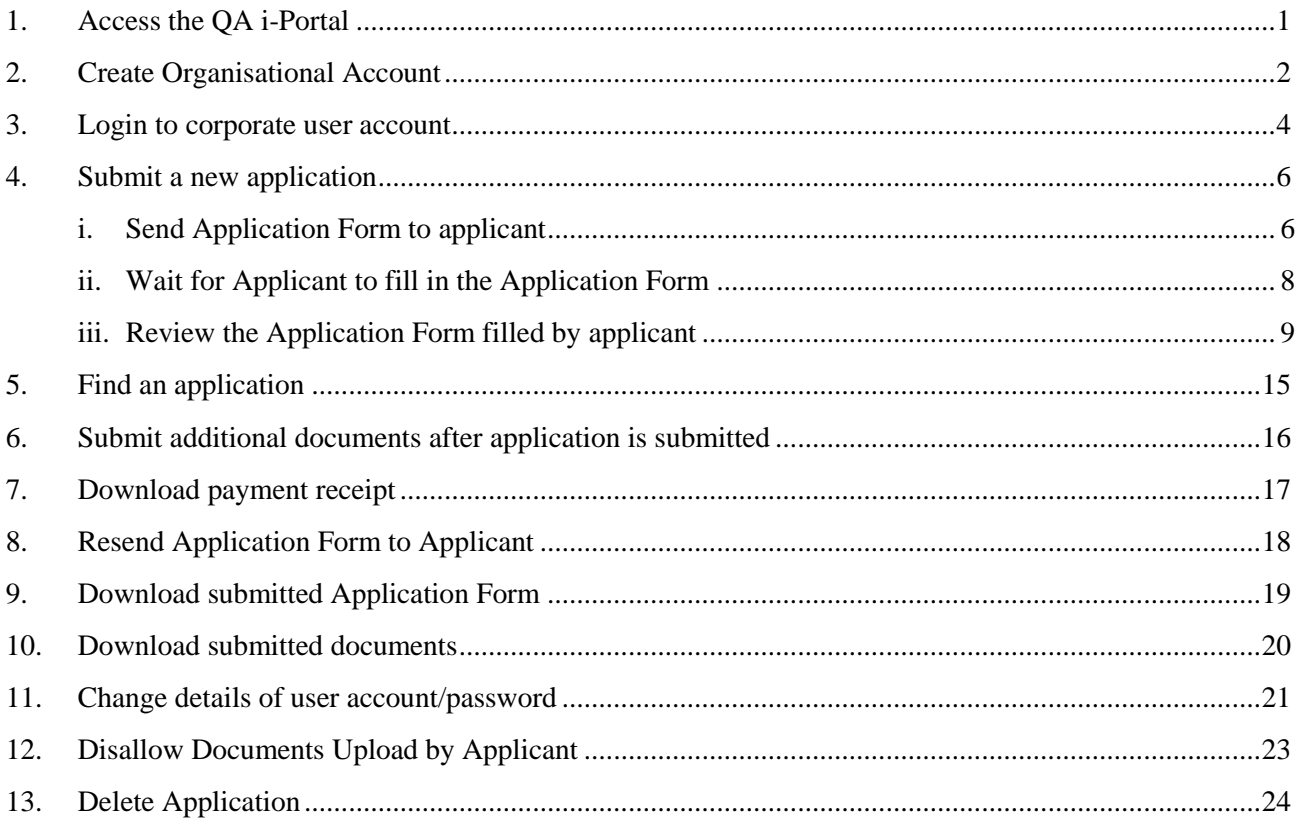

#### <span id="page-2-0"></span>**1. Access the QA i-Portal**

The Operating Systems supported by the QA i-Portal are Windows Vista, 7, 8, 8.1, 10; macOS Sierra, and the supported browsers are Firefox version 18-55, Chrome version 27-60, Safari version 6-10, Internet Explorer 11.

To visit the i-Portal as Applicant, open any supported browser and access QA i-Portal Home Page at [https://iportal.hkcaavq.edu.hk.](https://iportal.hkcaavq.edu.hk/)

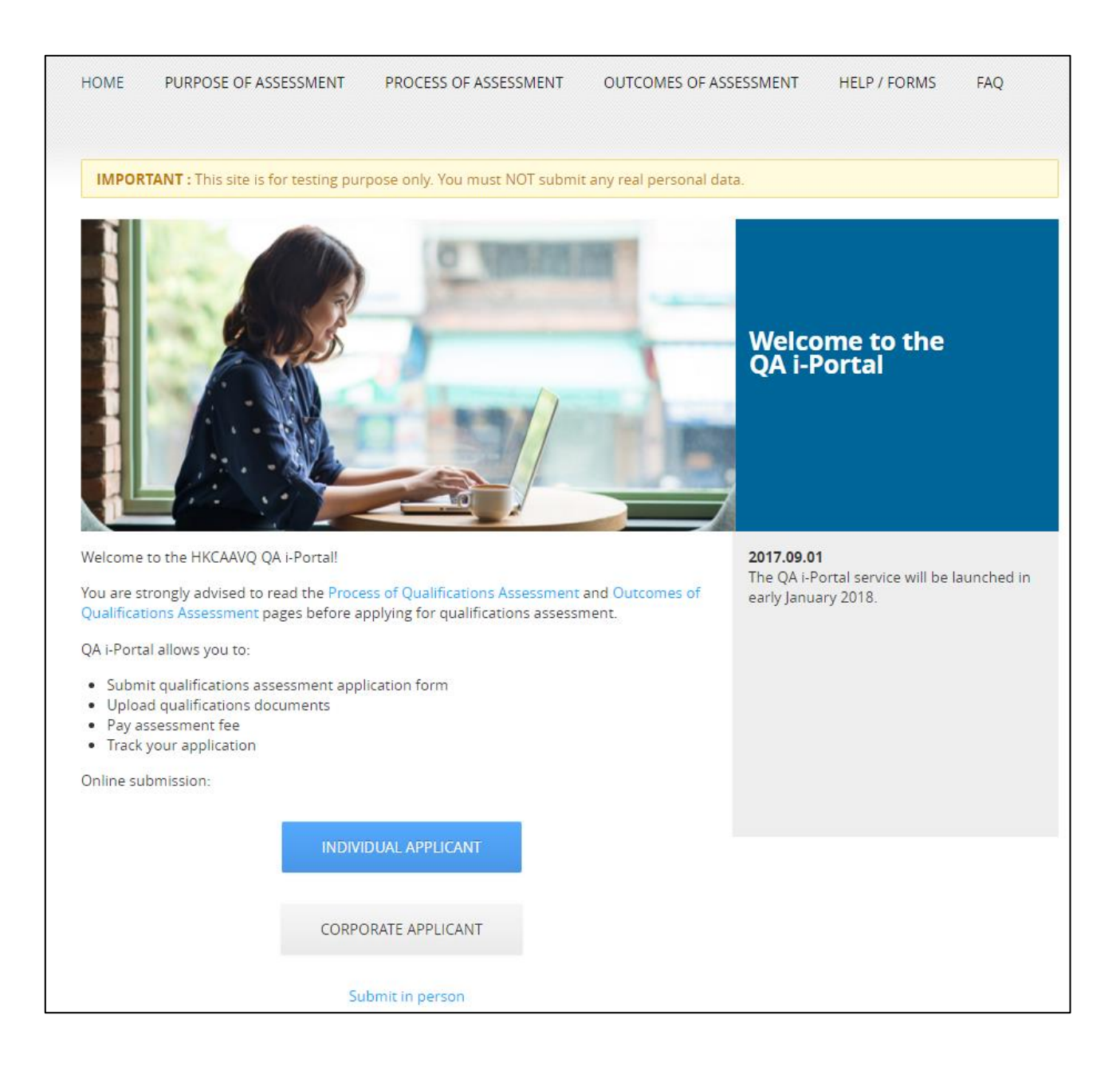

#### <span id="page-3-0"></span>**2. Create Organisational Account**

All applicants are required to have an Account in order to submit Qualifications Assessment. Organisation wishing to submit Qualifications Assessment applications (i.e. corporate applicant) should contact HKCAAVQ at *qainfo@hkcaavq.edu.hk* to create an Organisational Account. Our staff will open an Organisational Account for your organisation with multiple user accounts under the Organisational Account as desired.

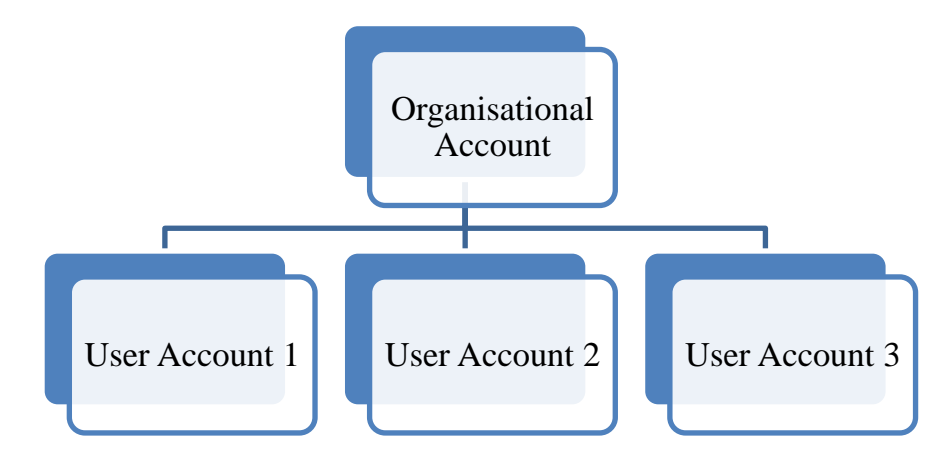

Note that under the same Organisational Account, user account could not see/edit other user account's application(s). Organisations are thus not encouraged to have too many user accounts.

Once the user account is opened by our staff, a confirmation email will be sent to the email of user by QA i-Portal. Click the verification link inside the confirmation email to confirm the user account and set up your password.

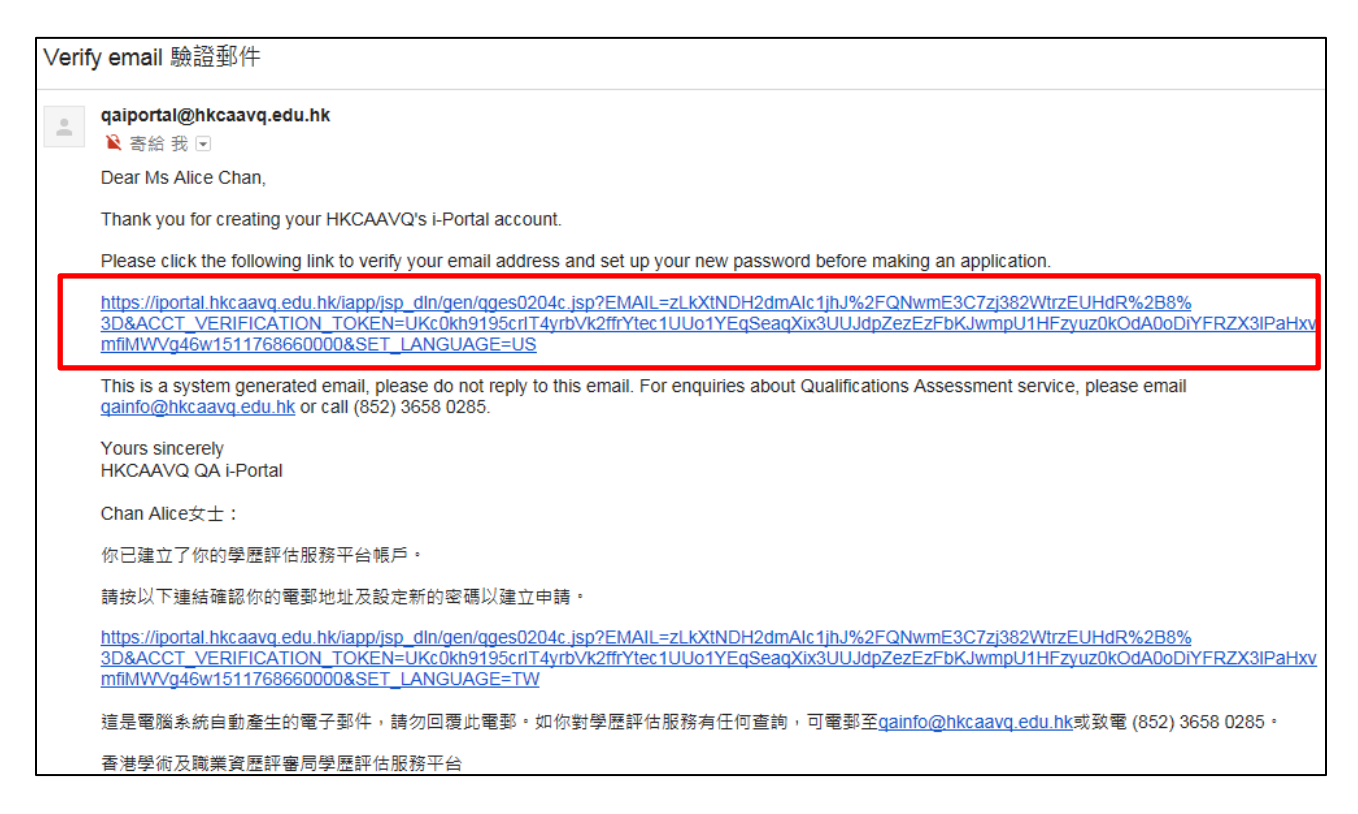

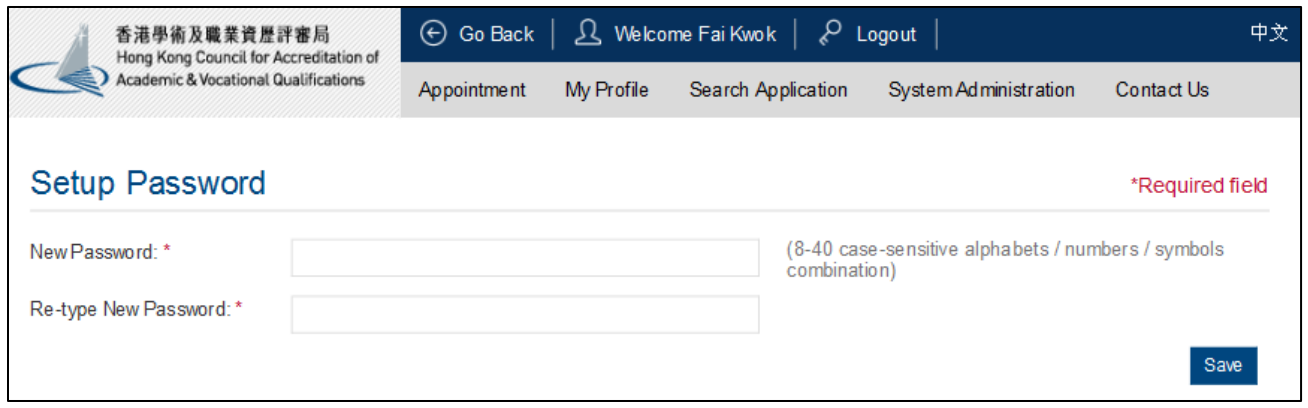

QA i-Portal will take you direct to login page for Corporate Applicant.

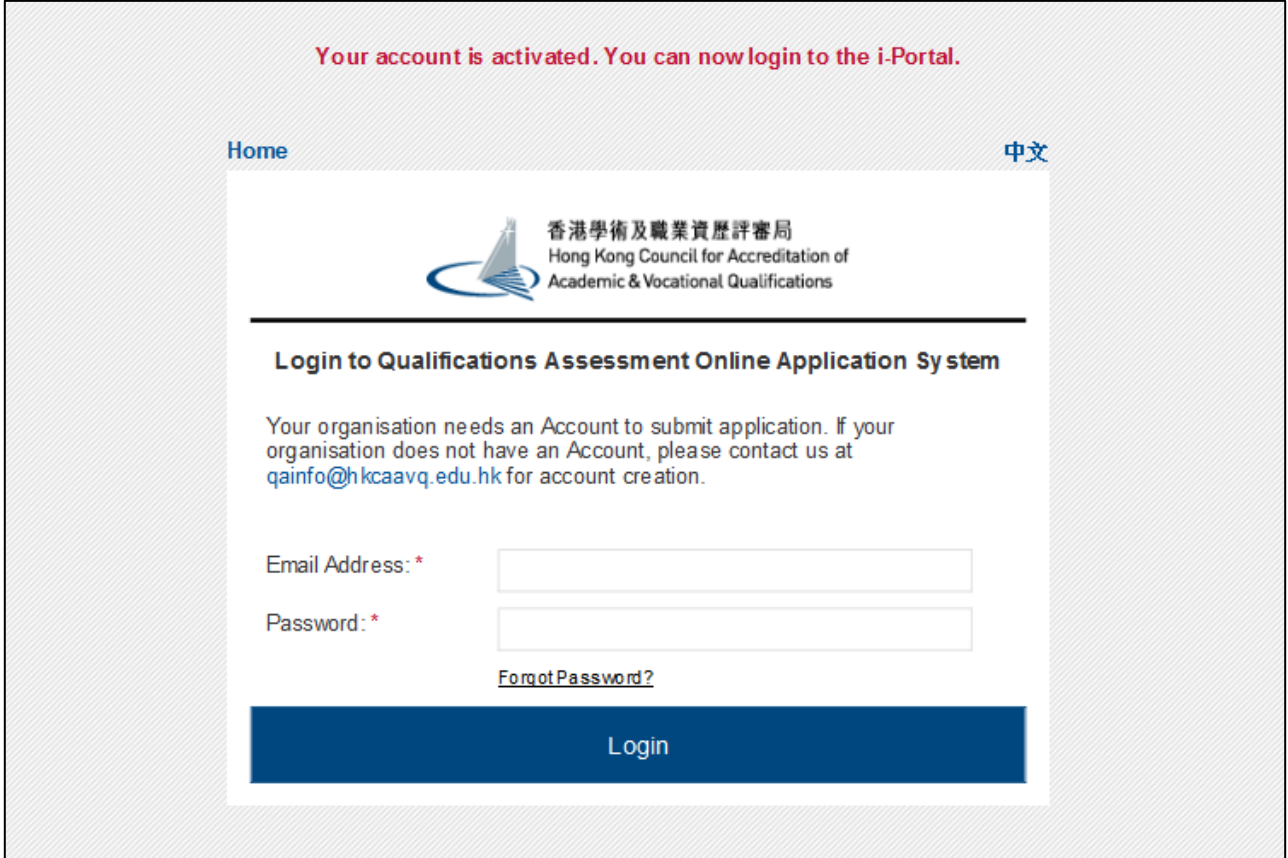

#### <span id="page-5-0"></span>**3. Login to corporate user account**

#### To login, click **<Corporate Applicant>** on QA i-Portal Home Page.

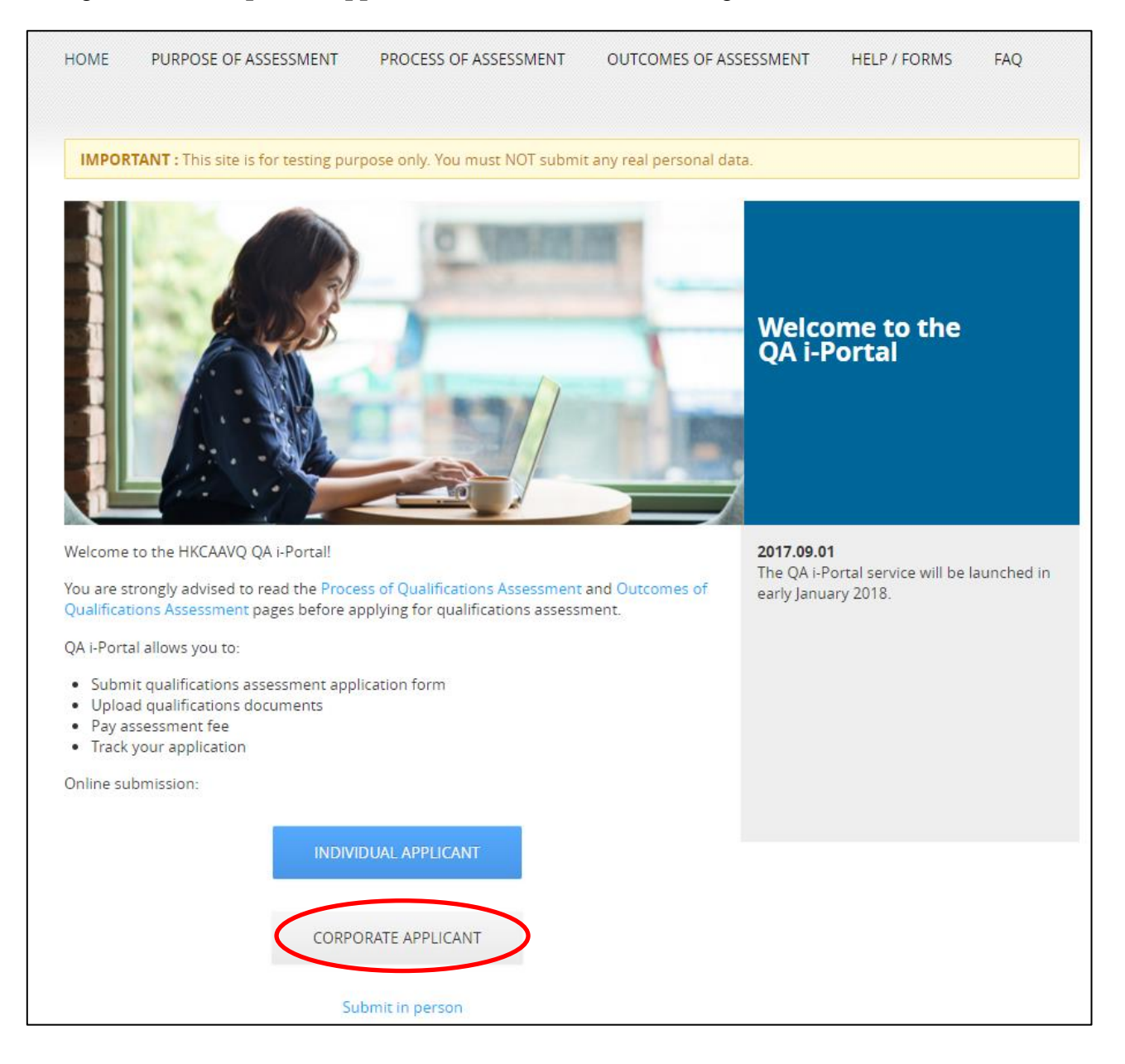

#### Click **<Login>** after reading the Disclaimer.

### WELCOME TO QUALIFICATIONS ASSESSMENT ONLINE APPLICATION SYSTEM!

#### **Disclaimer**

The Hong Kong Council for Accreditation of Academic and Vocational Qualifications (HKCAAVQ) endeavour to ensure the accuracy of the information in this website, HKCAAVQ make no warranties, representations and statements (whether express or implied) of any kind in relation to the information, including any warranties, representations and statements in respect of the accuracy, completeness, timeliness and fitness for a particular purpose of the information. In no circumstances shall the information (or any part thereof) be regarded as professional advice (whether legal or otherwise; and whether general or specific) or a substitute for such.

HKCAAVQ shall not in any circumstances or in any way be liable to any person (including any body of persons, corporate or unincorporated) for any loss or damage (including consequential, indirect, incidental and special loss/damage) arising out of or in connection with this website or the information contained in it, the use thereof, or the inability to use thereof.

This website is linked to sites provided by others. HKCAAVQ expressly state that they have not approved or endorsed the information provided by any other sites linked to this website and HKCAAVQ accept no responsibility or liability (howsoever caused) for such information.

Users are responsible for making their own assessment of the information and the information available through this website. Users are advised to verify the information and the information available through this website (i.e. by making reference to original publications) and obtain independent professional advice (including professional legal advice) before acting on any of them.

The HKCAAVQ shall not be held responsible for any consequential effect, nor be liable for any loss or damage, howsoever caused or arising from the use of or inability to use this website or use of or reliance upon any information or material provided on this website.

The HKCAAVQ endeavours to ensure that the information contained on this website is accurate as at the date of publication, but does not warrant its accuracy or accept any liability (including third party liability) for any loss or damage, whether or not arising from any error or omission in compiling such information.

By clicking Login, you agree to the terms of service.

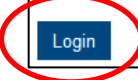

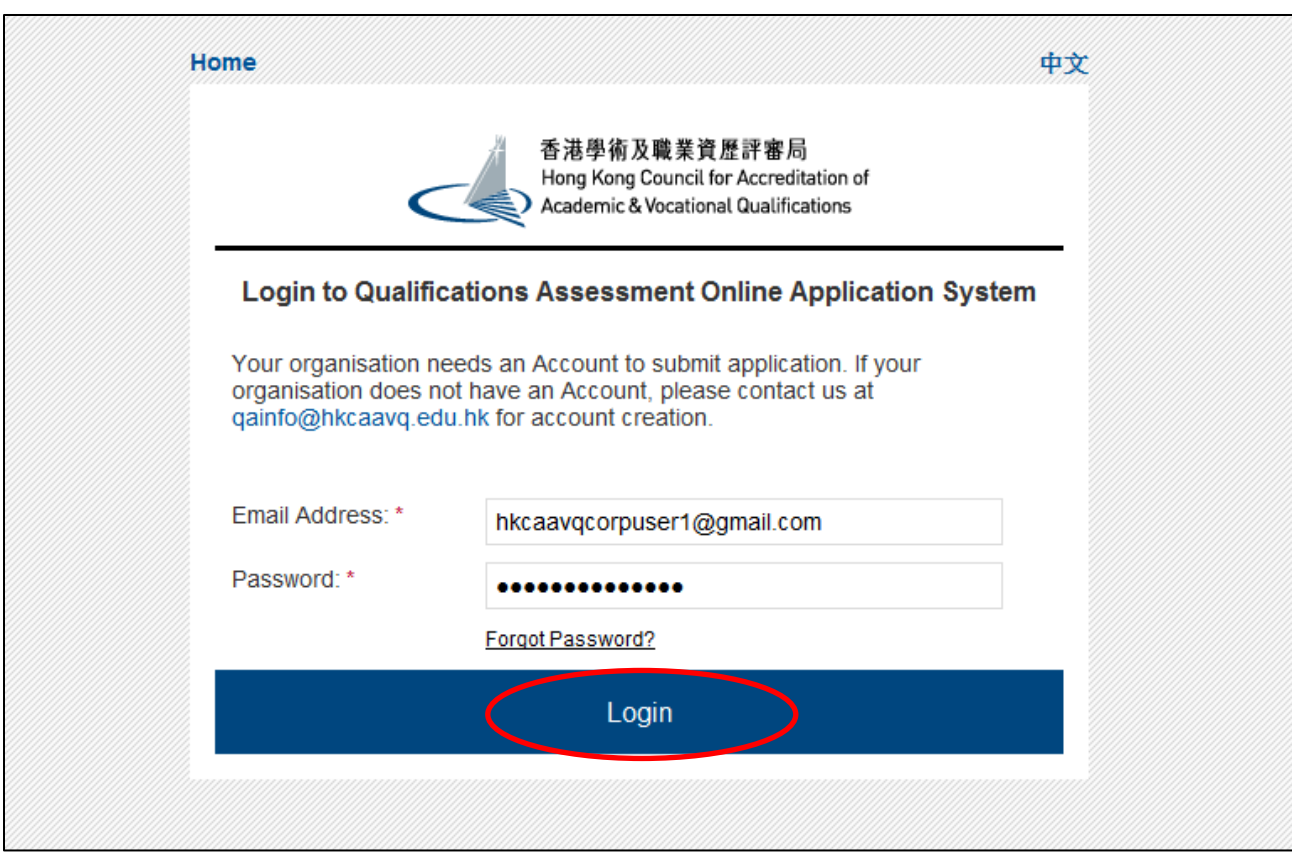

Input Email Address and Password and click **<Login>** to login to the system.

## <span id="page-7-0"></span>**4. Submit a new application**

<span id="page-7-1"></span>i. Send Application Form to applicant

After log in, you will be lead to the **'My Application'** page. Click the <**Create New Application>** button to start.

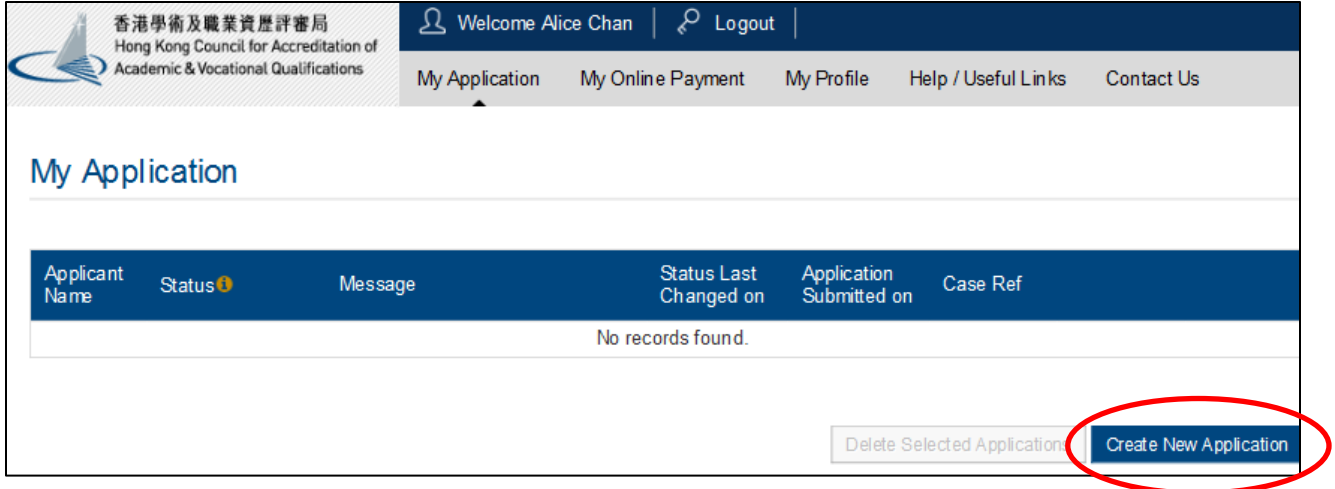

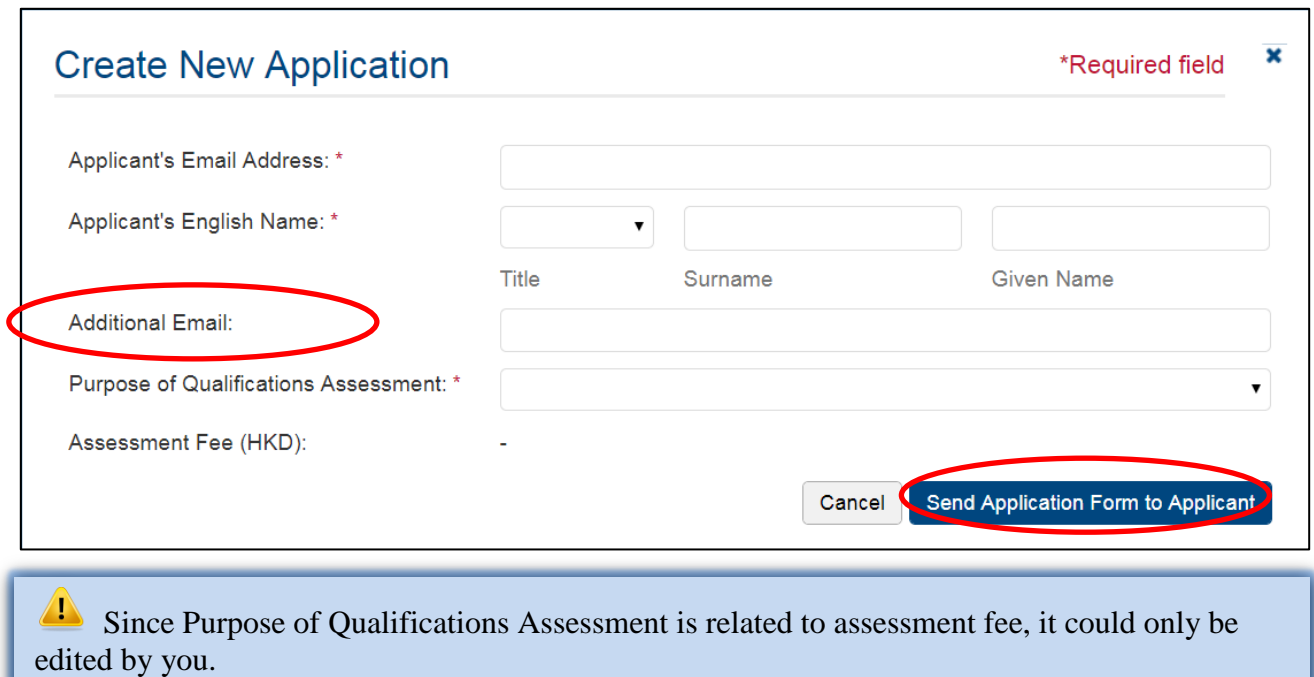

Fill in all required information. Click **<Send Application Form to Applicant>** button.

QA i-Portal will send an email with hyperlink accessing the Application Form to the Applicant's email address you have filled in. You might want to contact the Applicant yourself to ensure he/she does not miss the email and to remind him/her to check his/her junk mailbox as well in case he/she cannot not find it.

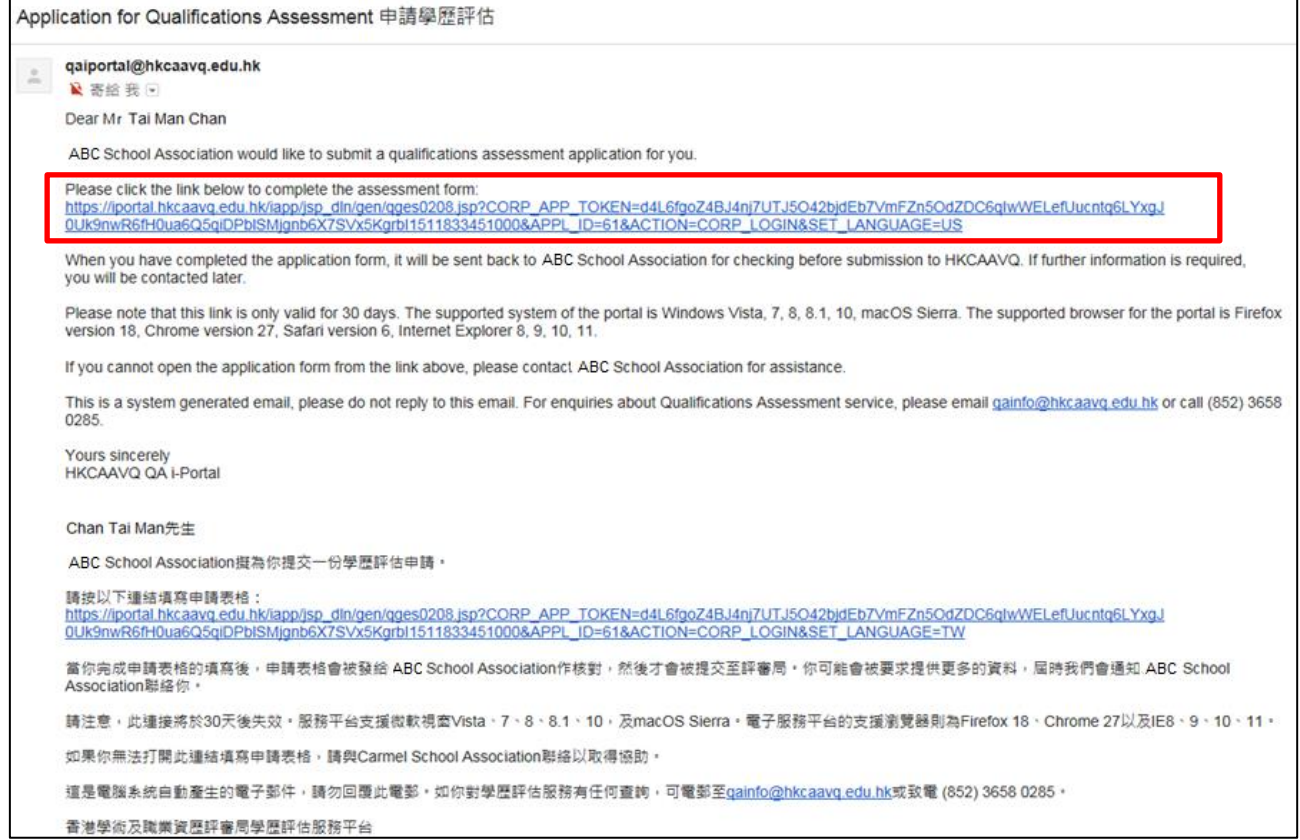

If you would like to receive the email notifications sent from QA i-Portal other than the user account's email, please input your email address in <**Additional Email**>.

<span id="page-9-0"></span>ii. Wait for Applicant to fill in the Application Form

When the Applicant is filling in the Application Form, you will be able to see what they have entered and saved even before they return the Application Form to you. You can see the Application Form in progress by clicking the name of the applicant under **'Applicant Name'**.

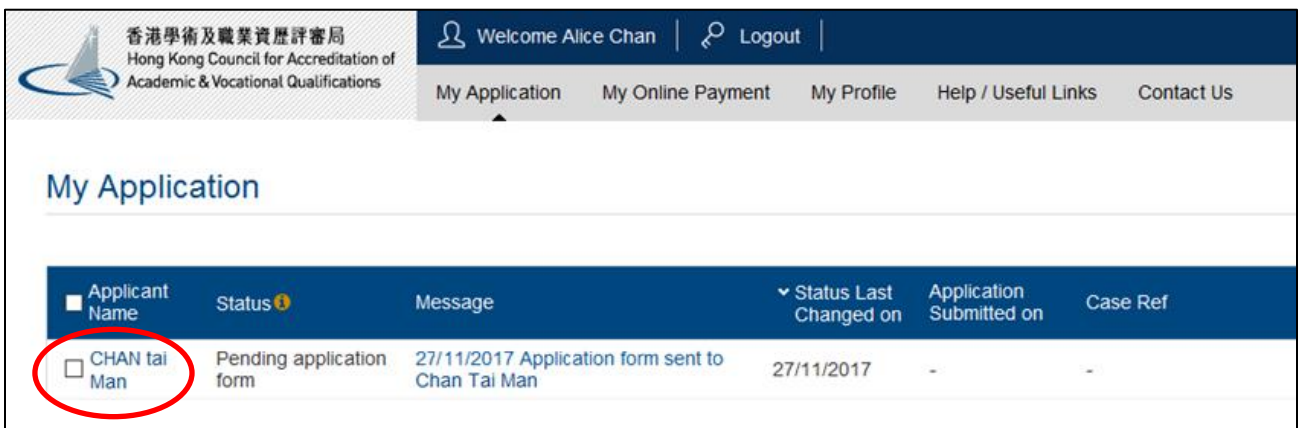

Once the Applicant has completed filling in the Application Form, he/she can click the <**Confirm and send to organisation**> to send the Application Form back to you for review.

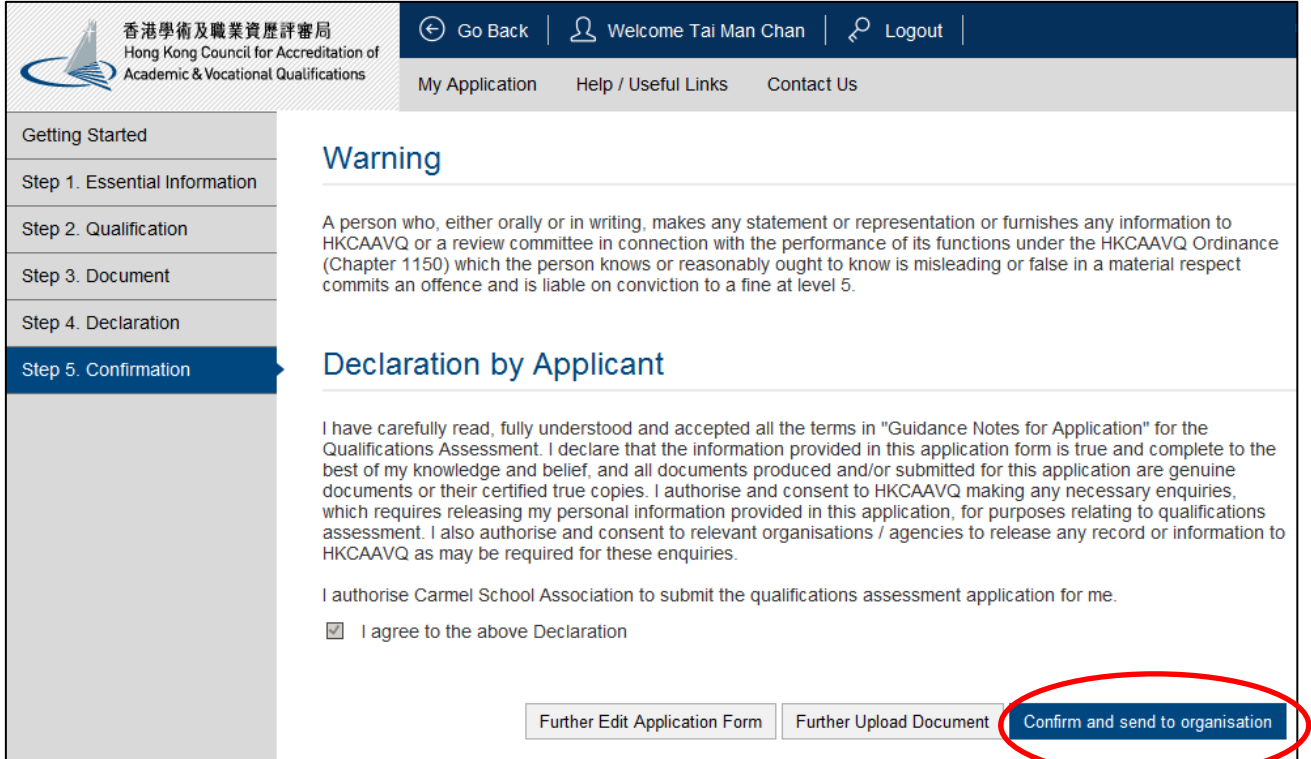

The Application Form will then be returned to you, you will receive an email notification from QA i-Portal, a message will also be displayed under **'Message'**.

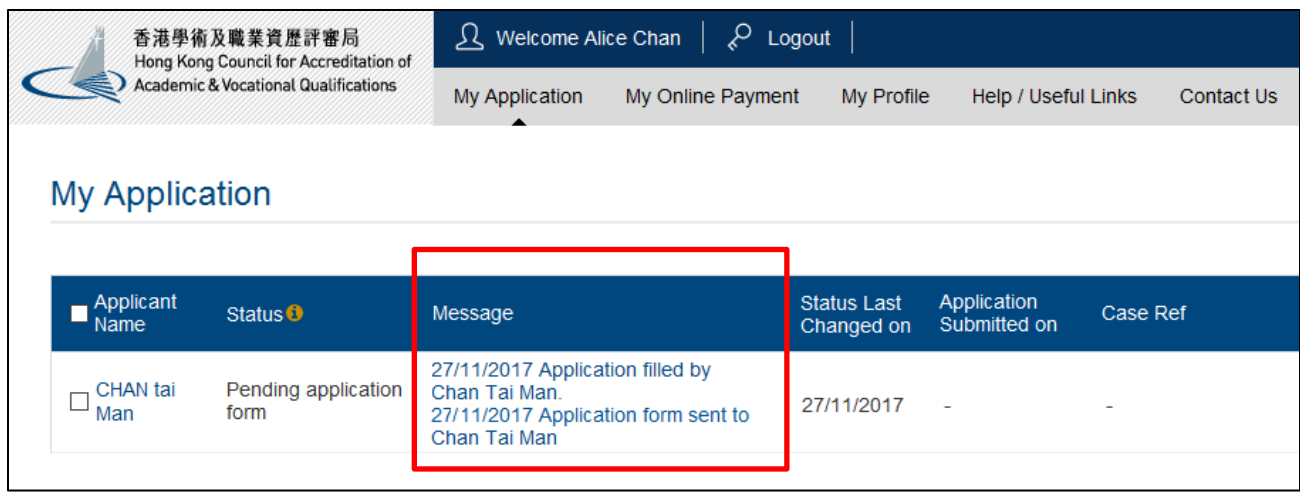

## <span id="page-10-0"></span>iii. Review the Application Form filled by applicant

Click the name of the Applicant under Applicant Name to access the Application Form.

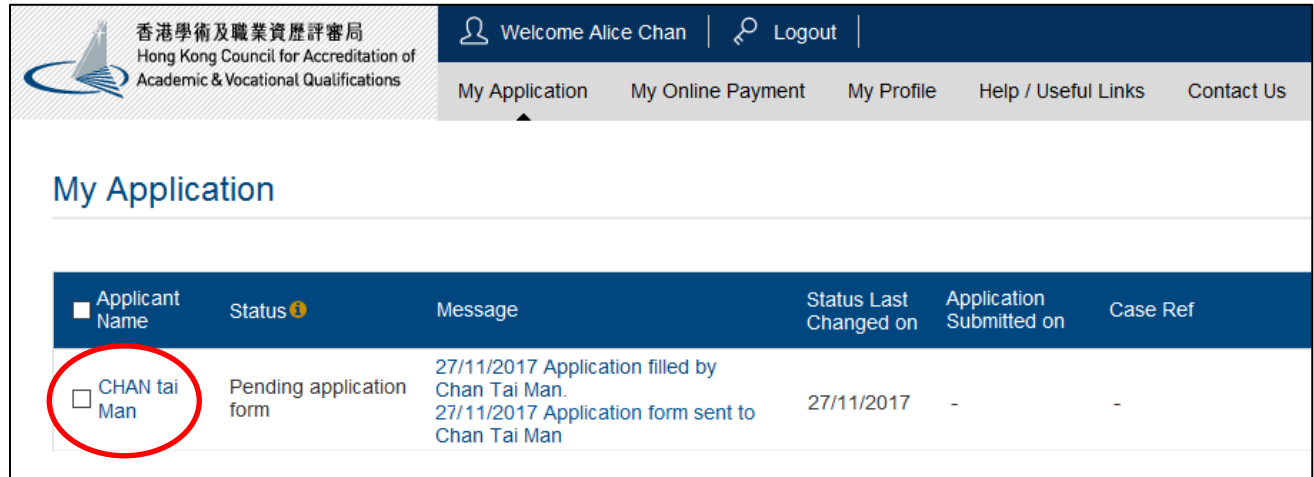

## After reading the '**Notes for using Qualifications Assessment i-Portal'**, click **<Next>**.

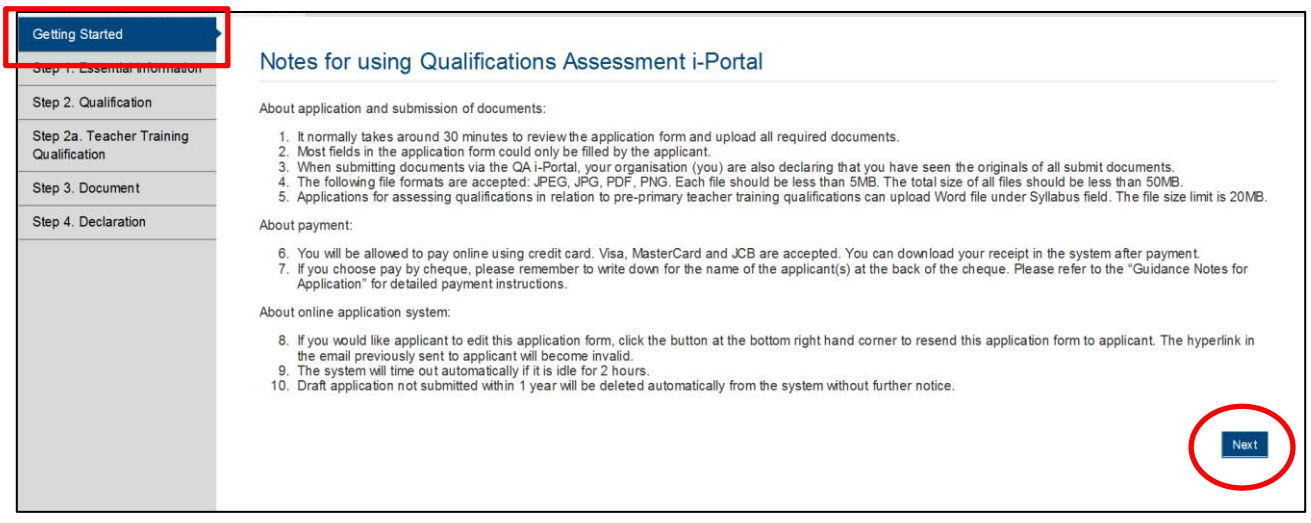

If your browser window is not in full-screen mode, you might not be able to see the <**Next**> button. Please maximize your browser window or reduce the zoom level in your browser window.

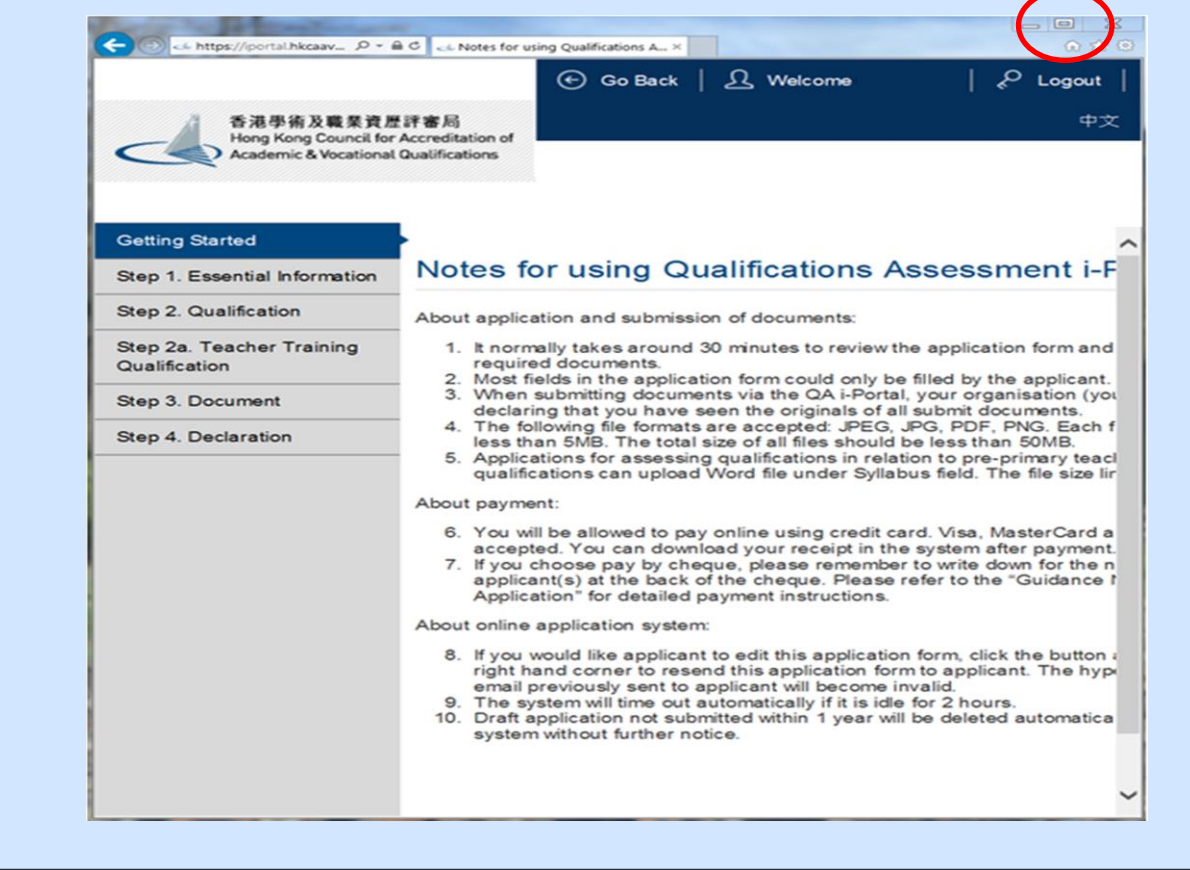

Review the Application Form filled by the Applicant.

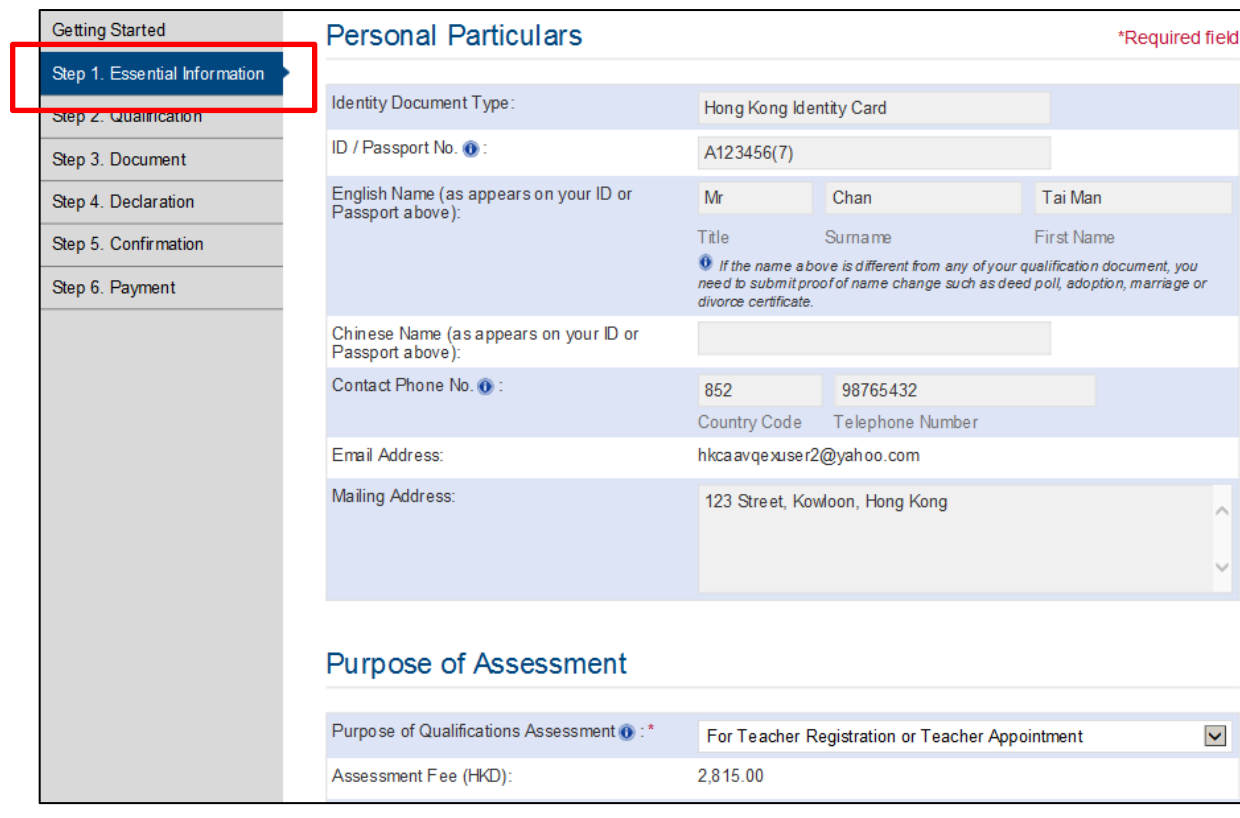

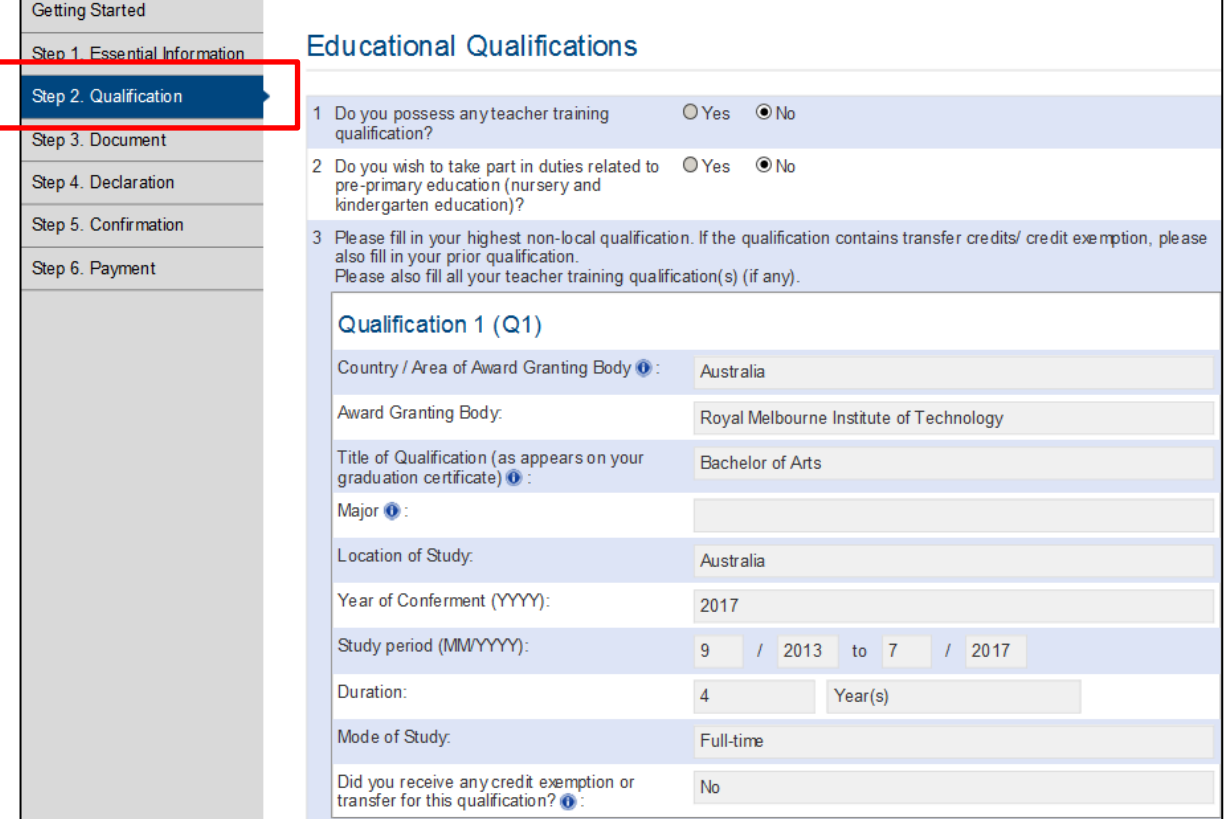

Under **'Document'** screen, you will be allowed to upload documents on top of what the Applicant has uploaded. You can also delete documents that have been uploaded by the Applicant.

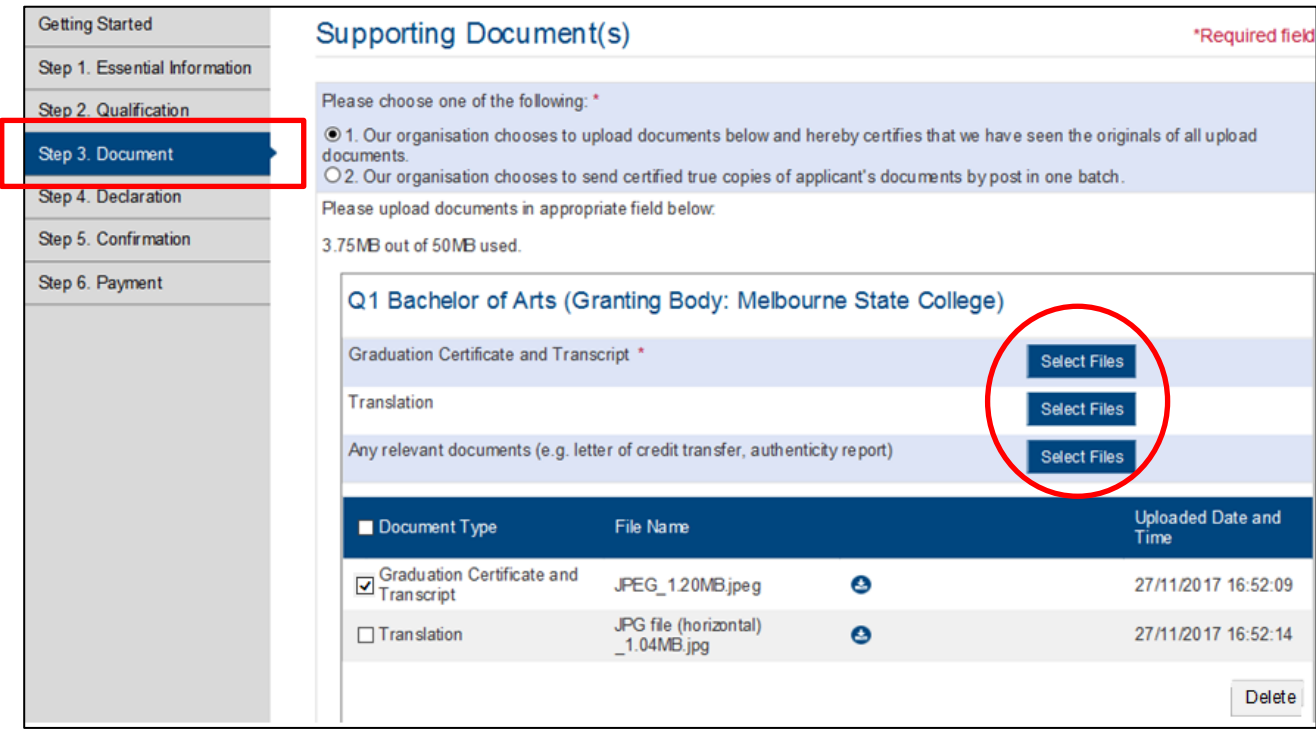

Please note that by choosing to upload documents, you are also certifying that you (or your organisation) have seen the originals of all the documents to be uploaded.

Under **'Declaration'** screen, you can enter any special message you would like us to know about this Application under Remarks in **'Message to HKCAAVQ from your organisation'**.

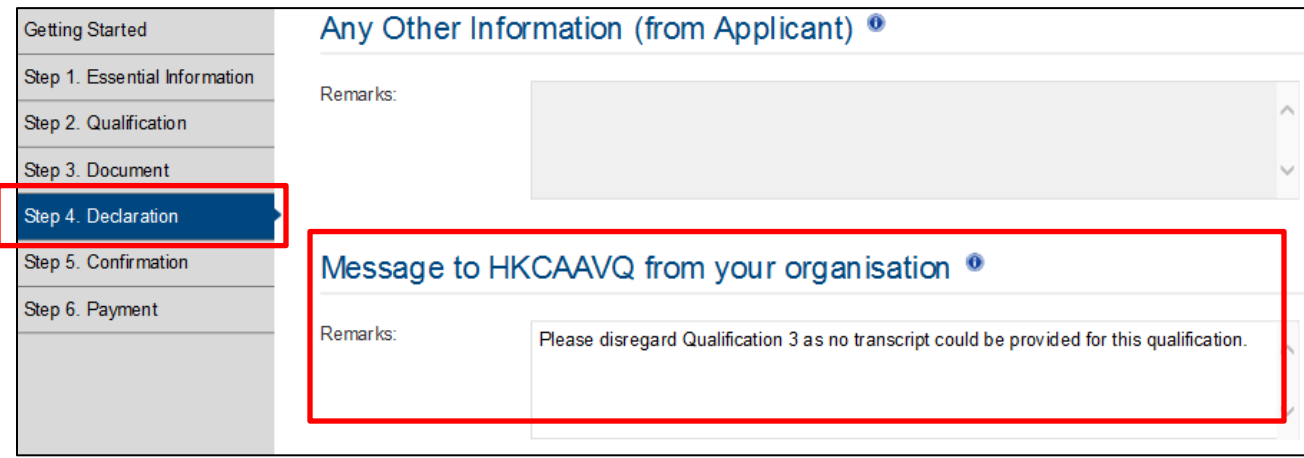

#### Click **<Confirm>** to confirm details entered.

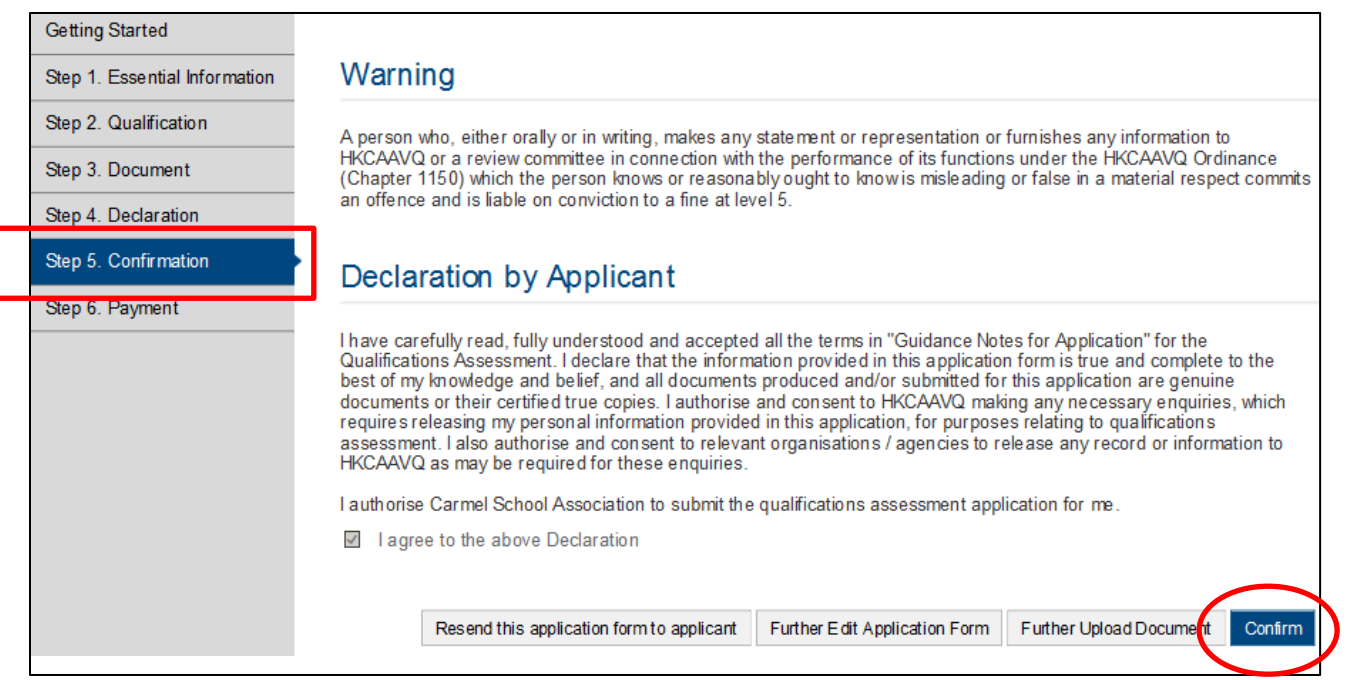

Choose a payment method and click **<Pay and Submit Application>** or **<Submit Application>**.

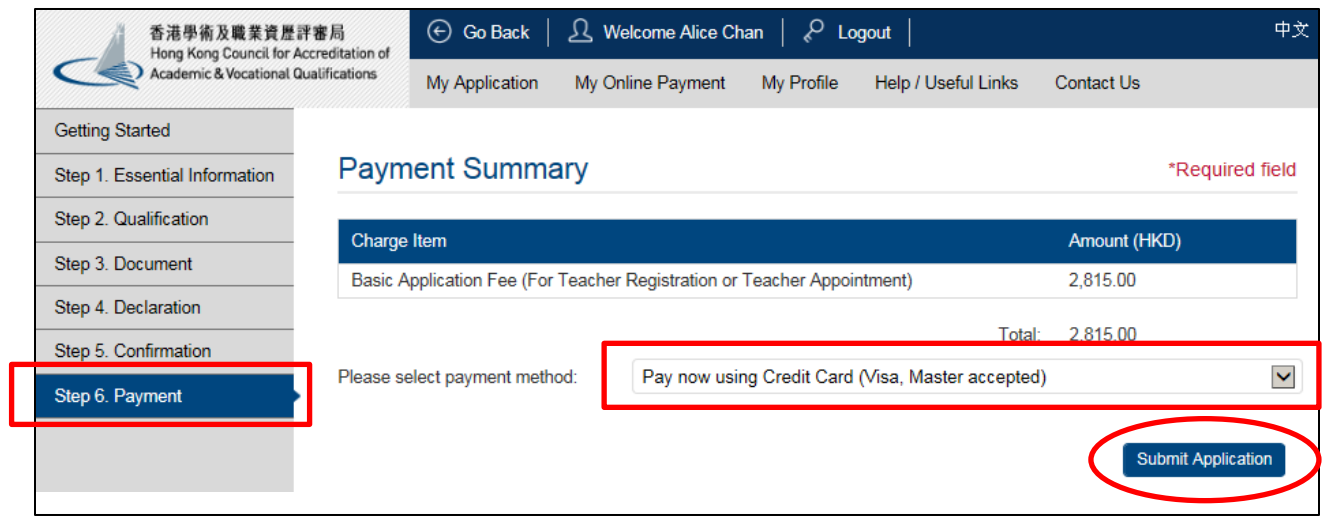

## Application is submitted to HKCAAVQ.

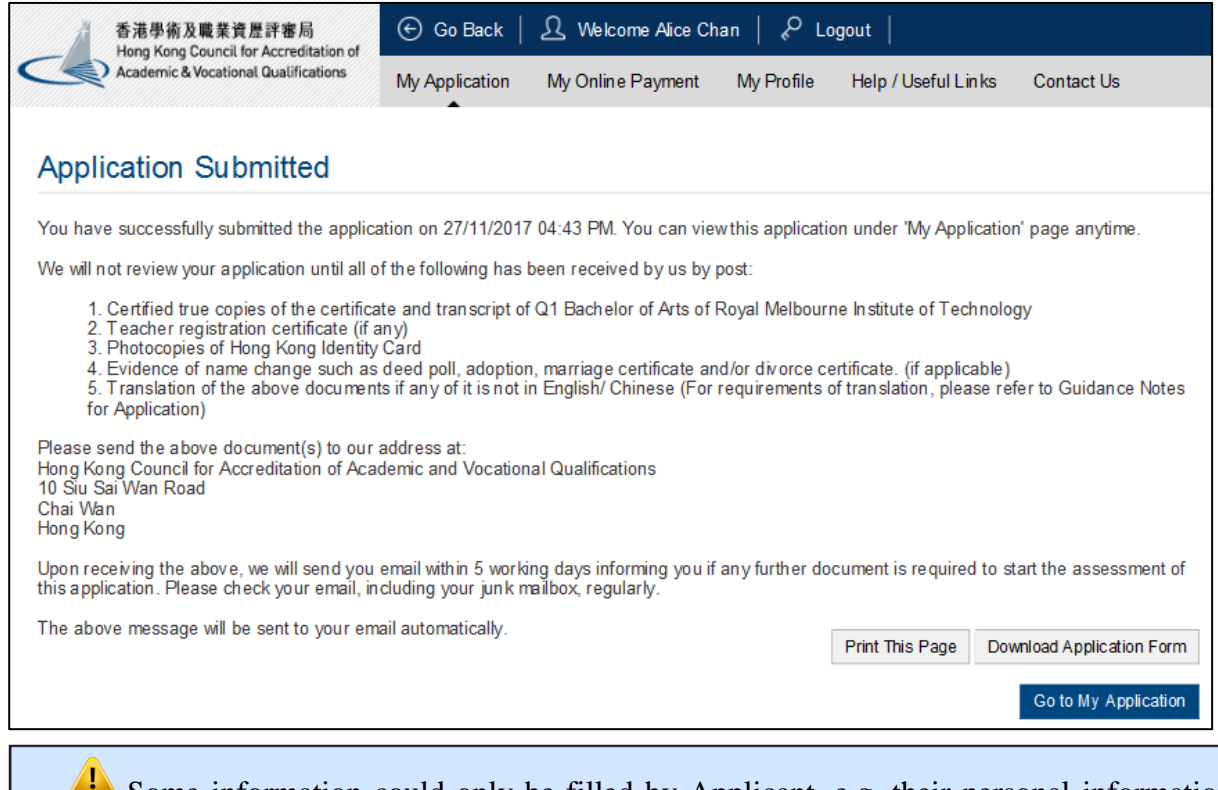

Some information could only be filled by Applicant, e.g. their personal information, qualifications, their Declaration etc. If you would like Applicant to change anything in the Application Form after he/she has returned the Application Form to you, click **<Resend this application form to applicant>**. QA i-Portal will send another hyperlink to Applicant for access to the Application Form. The hyperlink in the email previously sent to applicant will become invalid.

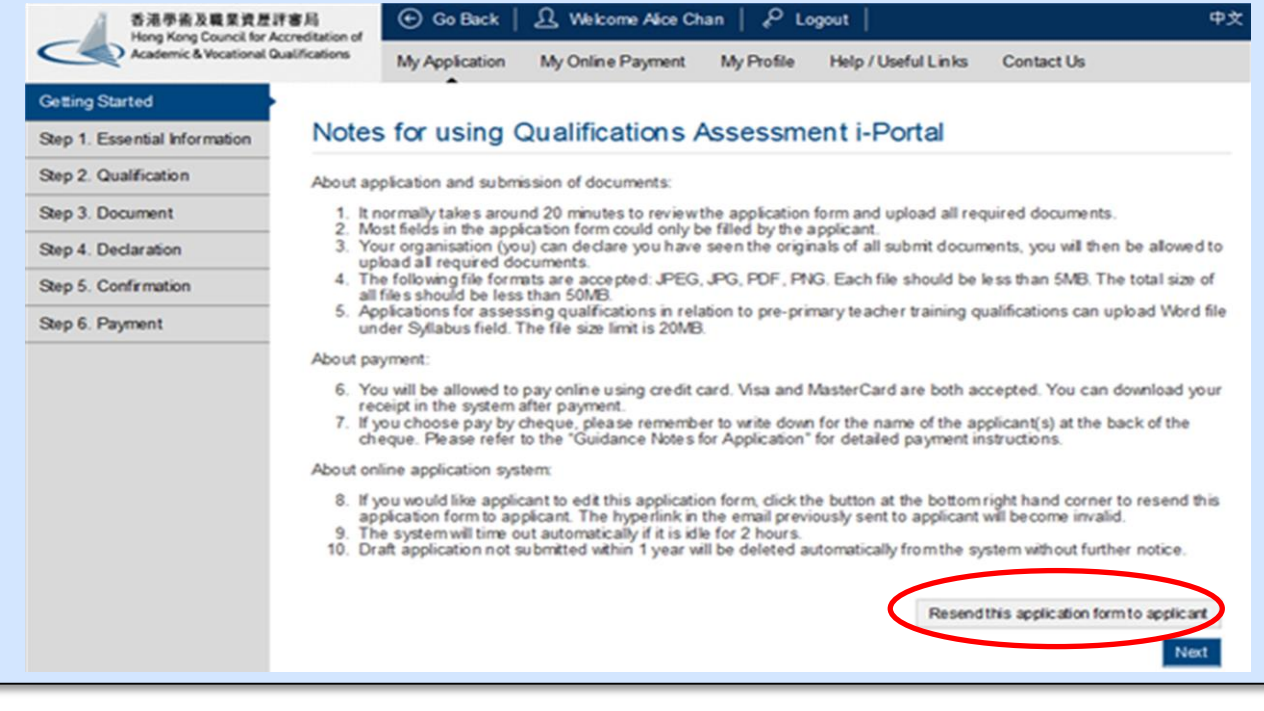

#### <span id="page-16-0"></span>**5. Find an application**

After login, QA i-Portal will direct you to **'My Application'** page.

Applications are displayed in chronological order based on the **'Status Last Changed on'** column by default.

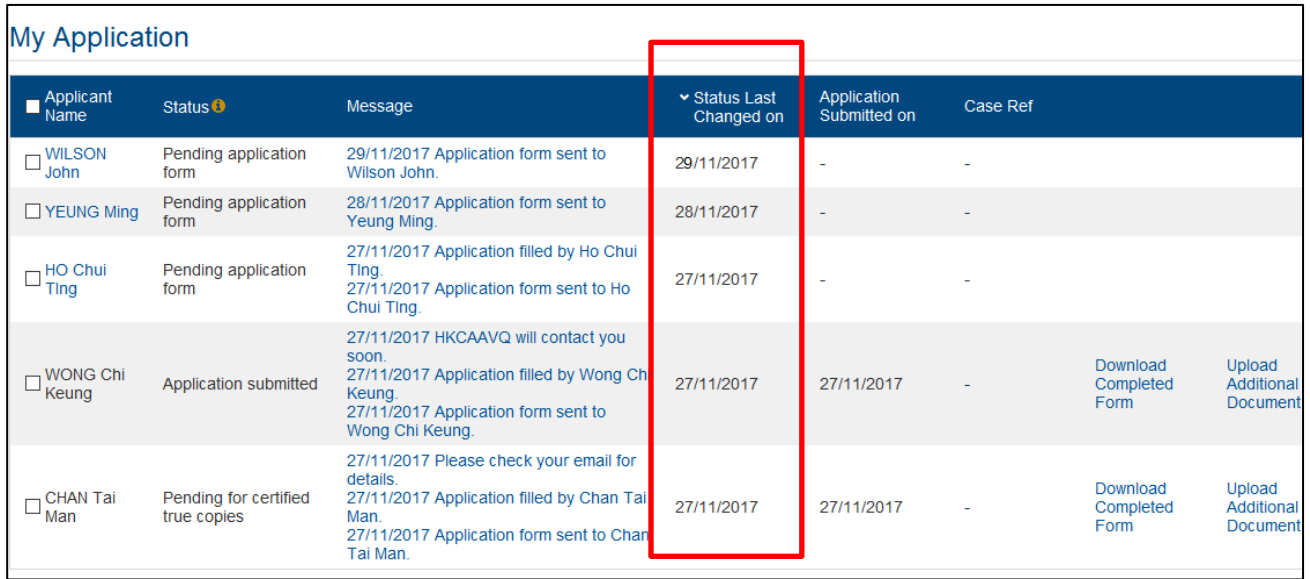

To view the records in a specific order, you may change the sorting key by clicking a column heading. For example, once you click **<Applicant Name>**, the Applications will be ordered according to Applicant's Name.

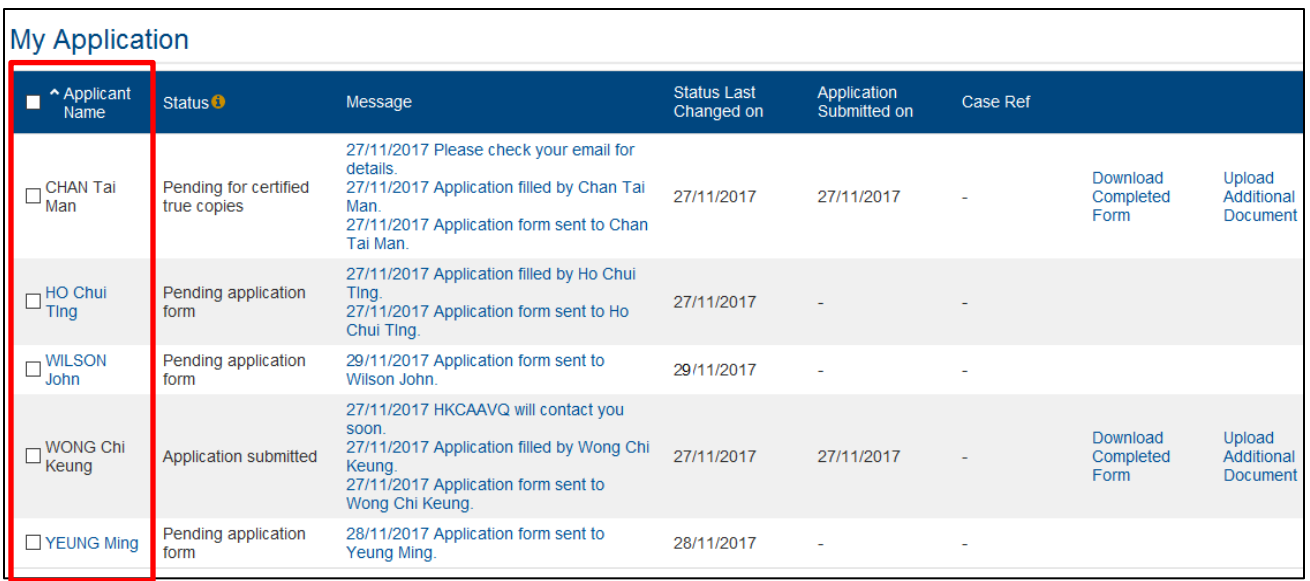

### <span id="page-17-0"></span>**6. Submit additional documents after application is submitted**

At the **'My Application'** page, click **<Upload Additional Document>** at the end of the row of the Application you would like to upload additional document for.

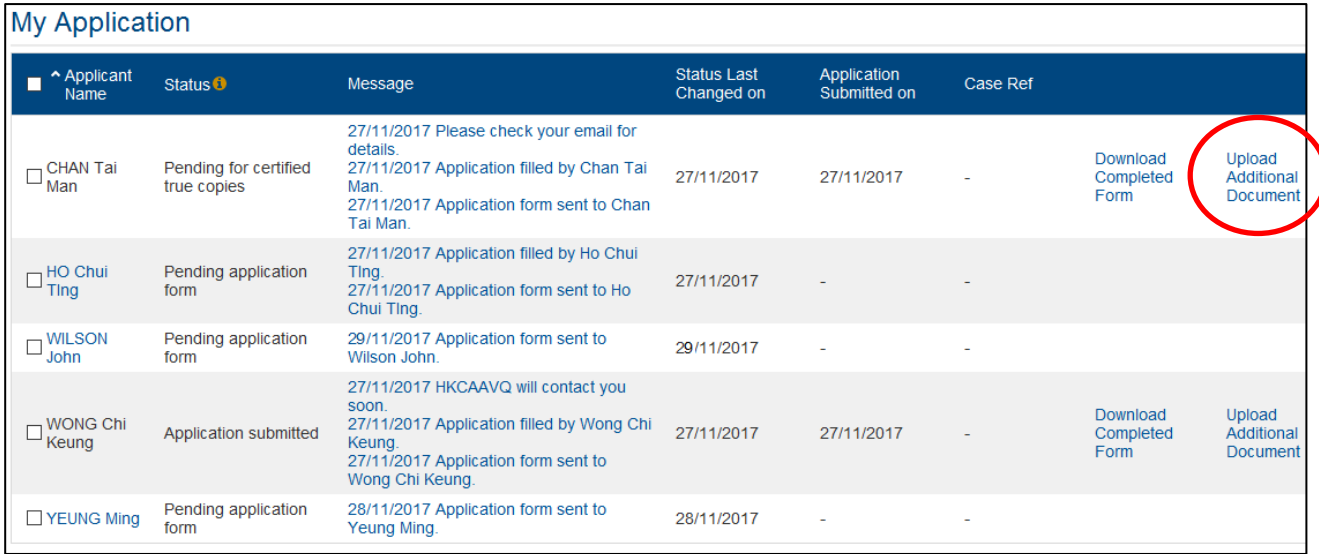

Upload additional document in the appropriate row by using the 'Select Files' button.

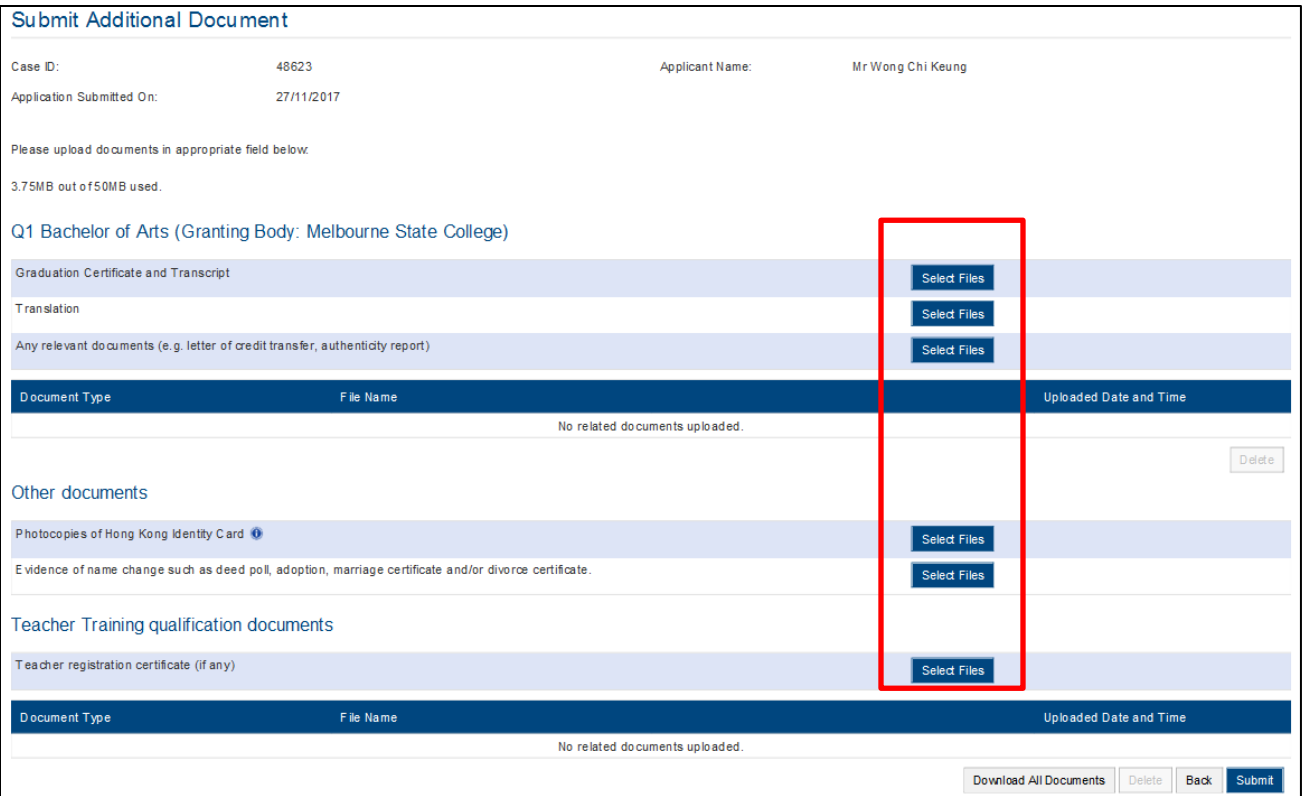

After finish uploading all additional documents, click **<Submit>**.

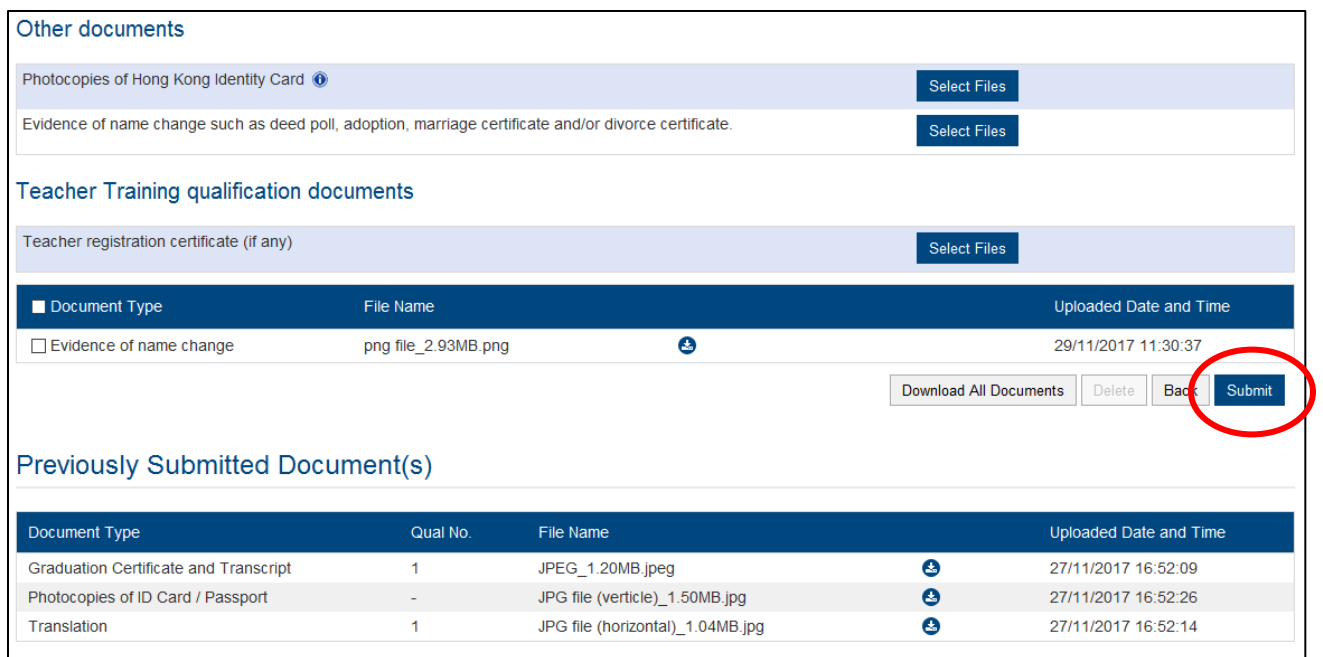

#### <span id="page-18-0"></span>**7. Download payment receipt**

You can only see payment receipt online if you have paid by credit card online. After login, QA i-Portal will direct you to **'My Application'** page. Click **<My Online Payment>**.

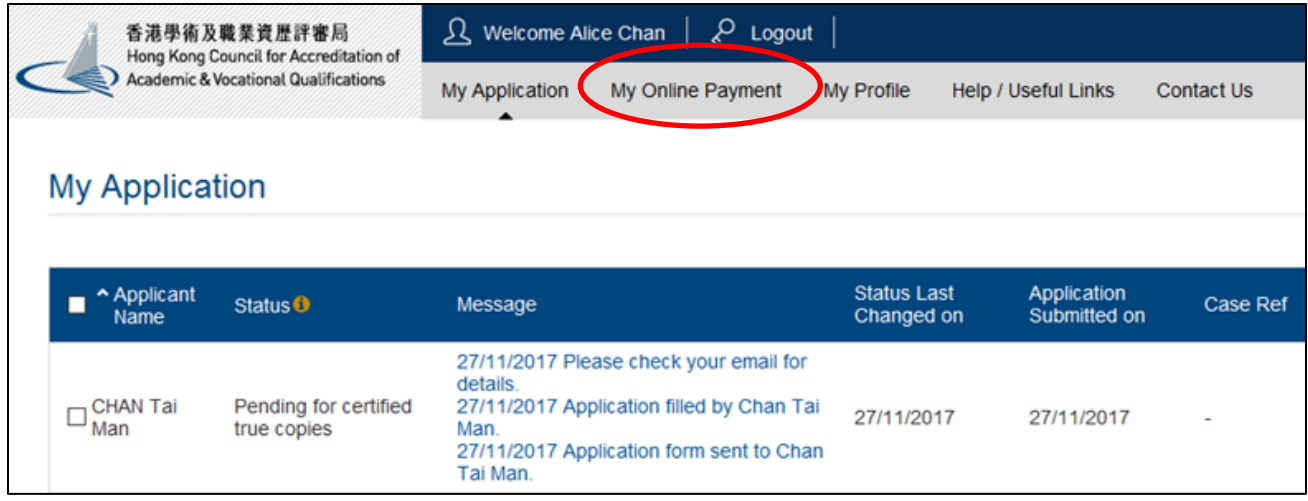

When you are at **'My Online Payment'** screen, click **<View Receipt>**.

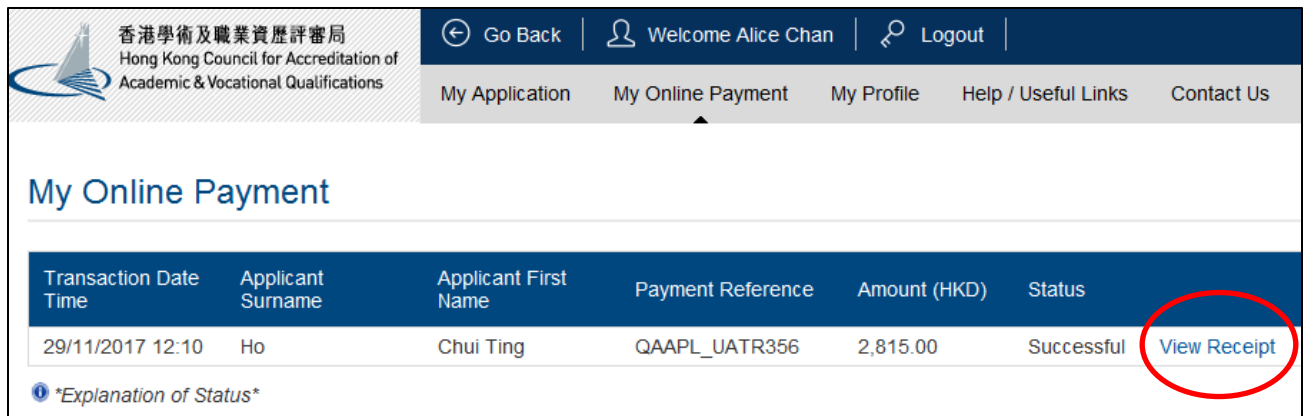

HKCAAVQ would have sent the payment receipt to your registered email upon receiving the payment if you have settled the payment by other payment methods.

#### <span id="page-19-0"></span>**8. Resend Application Form to Applicant**

After login, QA i-Portal will direct you to **'My Application'** page. Click on the name of the Applicant you would like to resend the Application Form to.

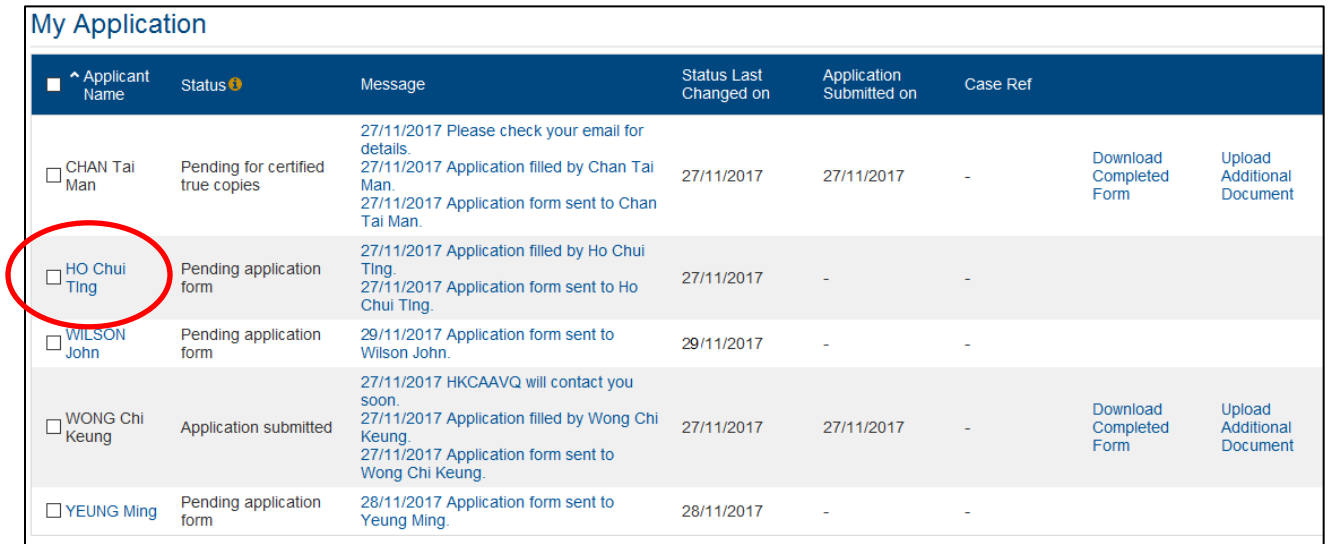

#### Click **<Resend this application form to applicant>** at the right hand corner.

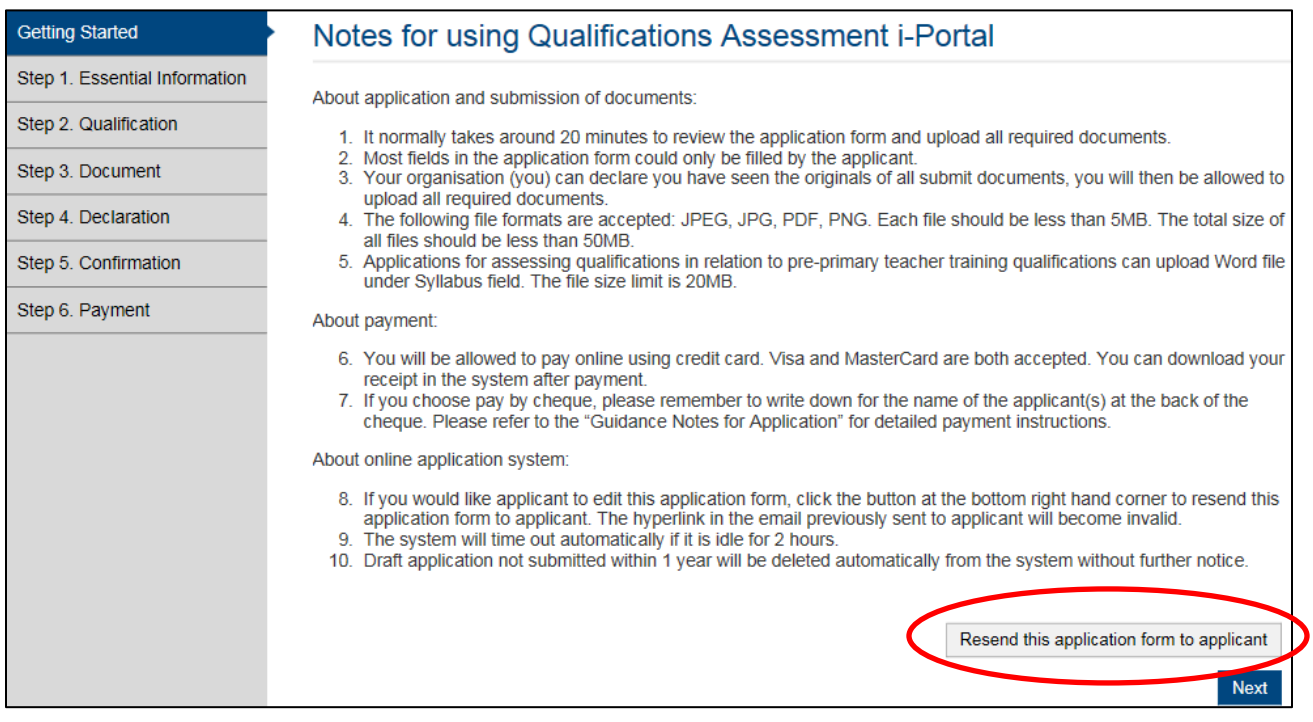

#### <span id="page-20-0"></span>**9. Download submitted Application Form**

After login, QA i-Portal will direct you to **'My Application'** page. Click **<Download Completed Form>** on the row of the Application you would like to download submitted Application Form for.

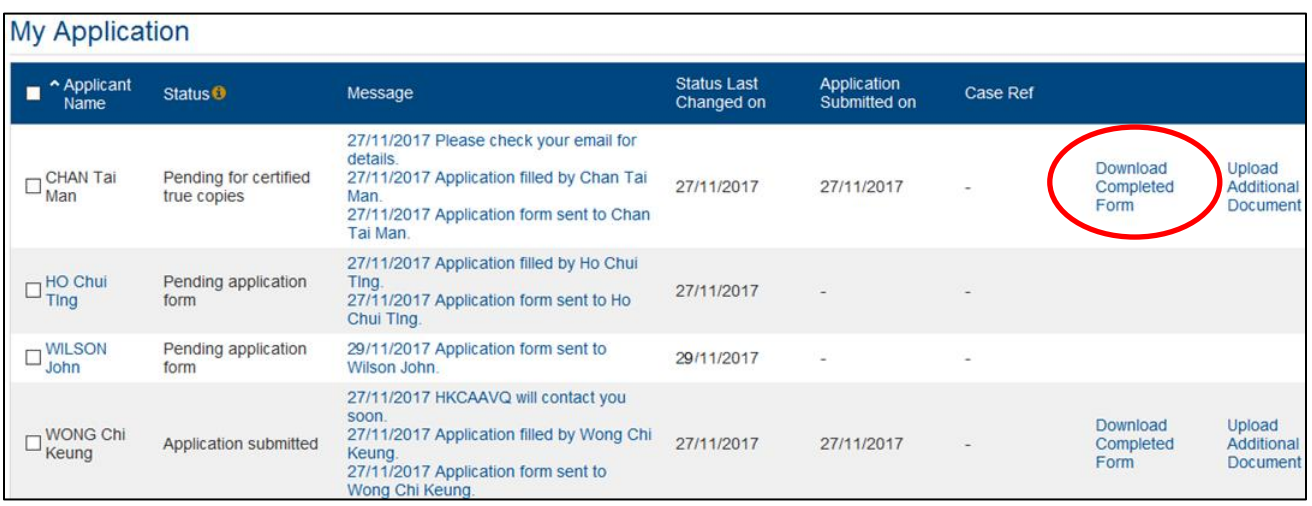

The Application Form submitted will start to download immediately.

#### <span id="page-21-0"></span>**10. Download submitted documents**

After login, QA i-Portal will direct you to **'My Application'** page. Click **<Upload Additional Document>** on the row of the Application you would like to download submitted document.

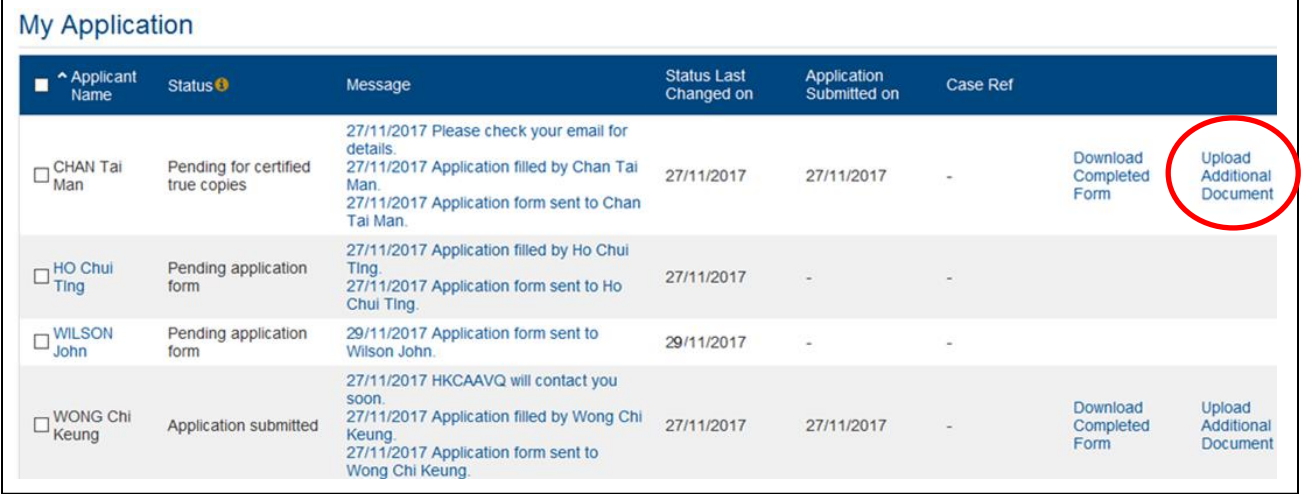

You will be at **'Submit Additional Document'** screen, scroll to the bottom of the screen. Click **<Download All Documents>**.

If you would like to download each file individually, you can click the  $\bullet$  button next to the file name under **'Previously Submitted Document(s)'**.

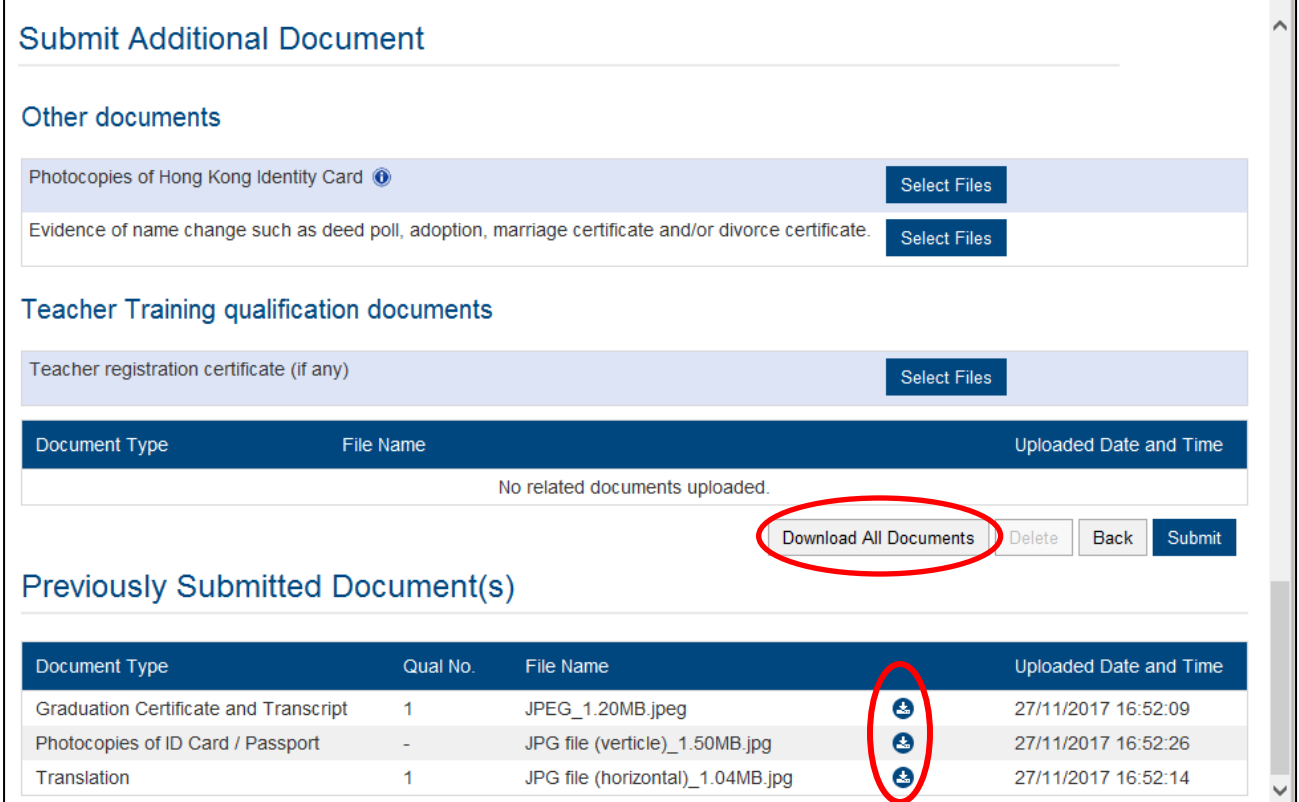

## <span id="page-22-0"></span>**11. Change details of user account/password**

At the '**My Application'** page, click **<My Profile>**.

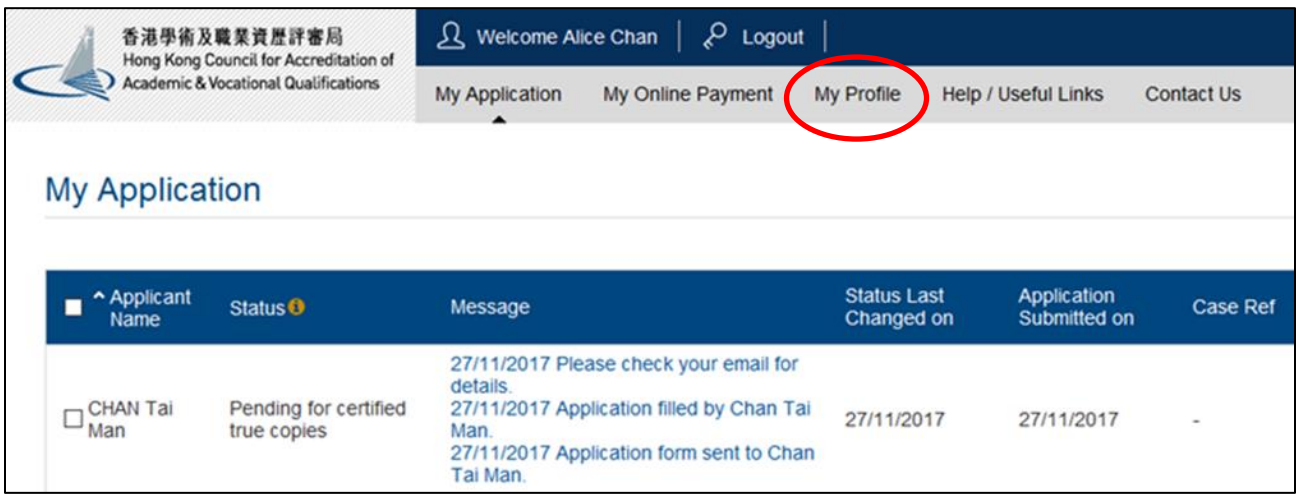

After changing the details under your account, click **<Save>**.

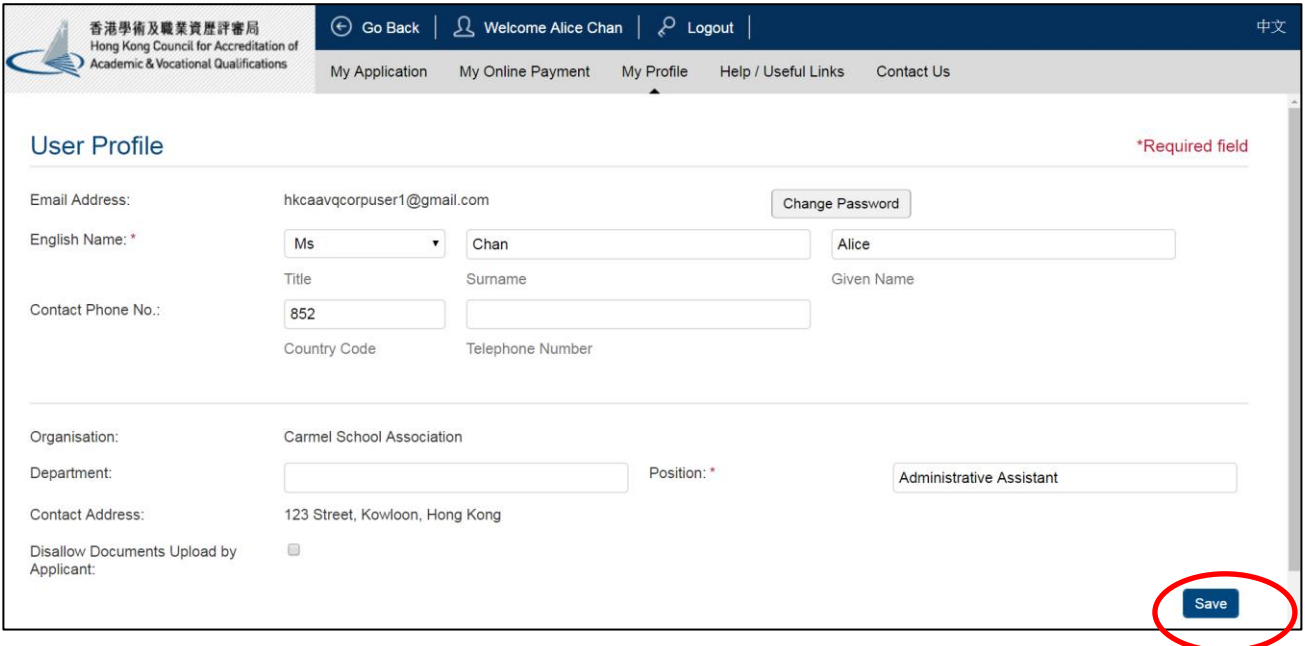

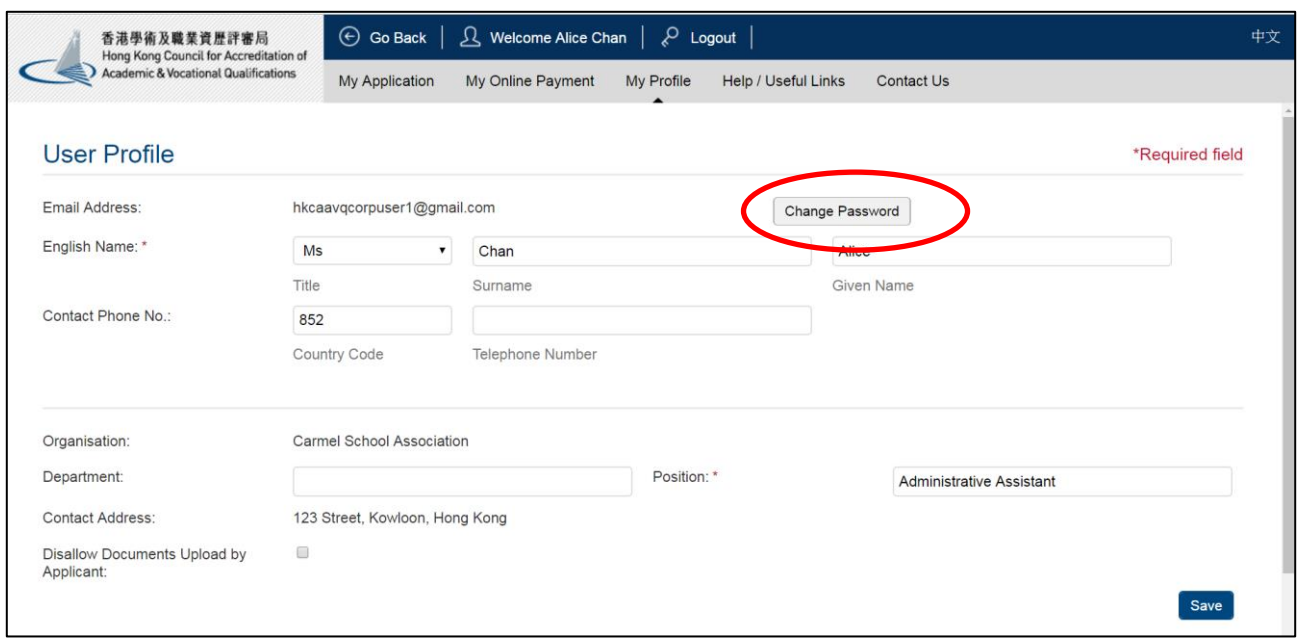

If you would like to change your password, click **<Change Password>**.

Enter current password, and new password. Click **<Save>**.

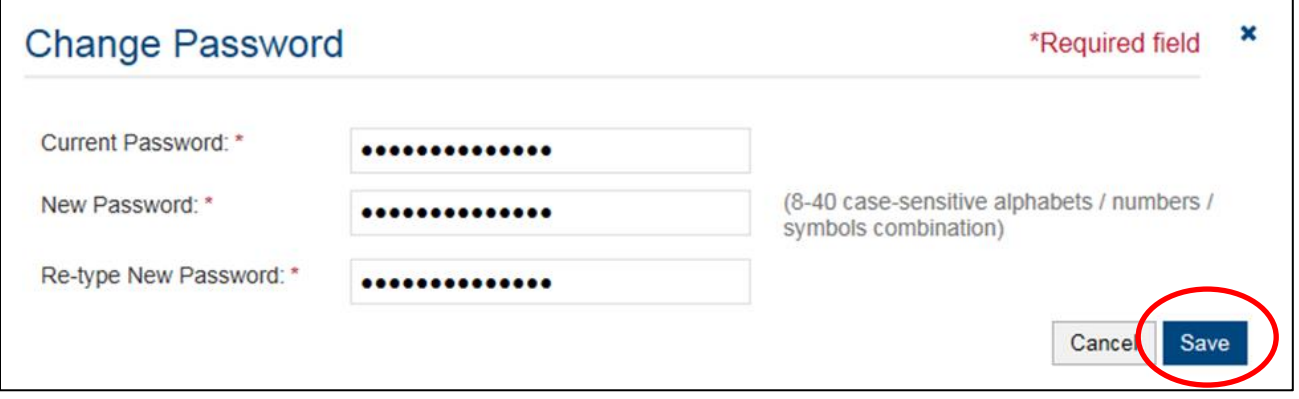

#### <span id="page-24-0"></span>**12. Disallow Documents Upload by Applicant**

If you do not want applicants to upload documents themselves, check the box < **Disallow Documents Upload by Applicant>** and click <Save>. All applications created in your account will not allow applicants to upload documents.

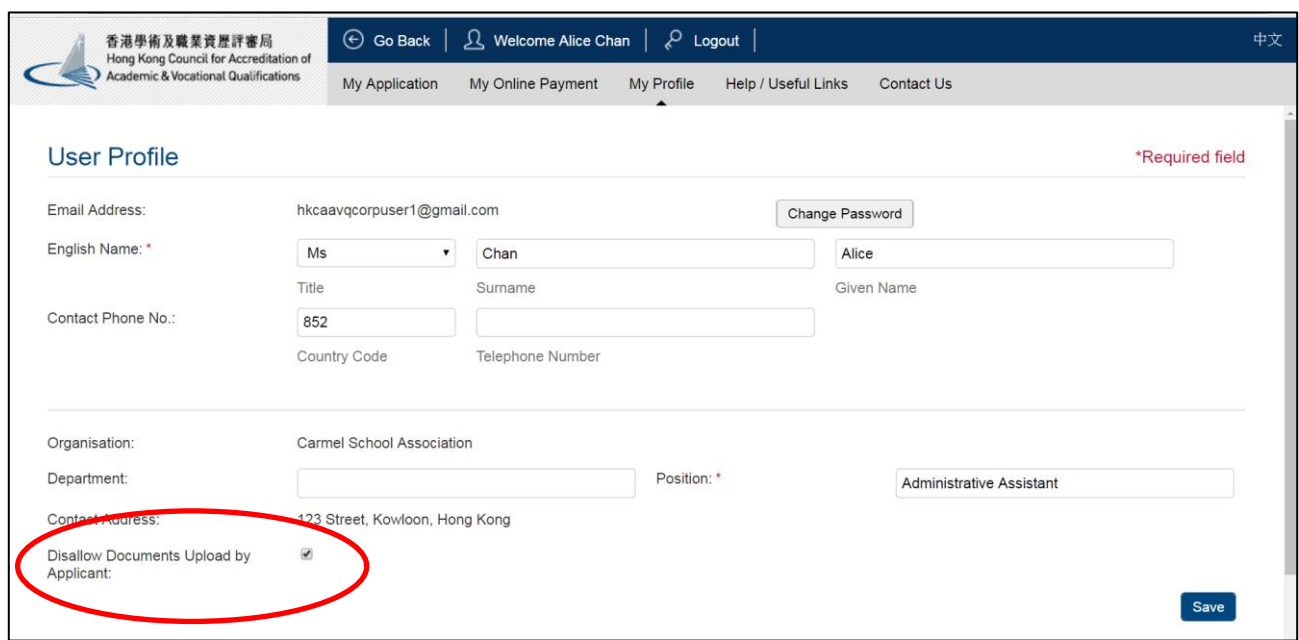

In applicants' online application, the screen will be displayed as below. Step 3 is default set to < 2. Your organisation will upload the documents for me> and the applicants cannot choose to upload documents.

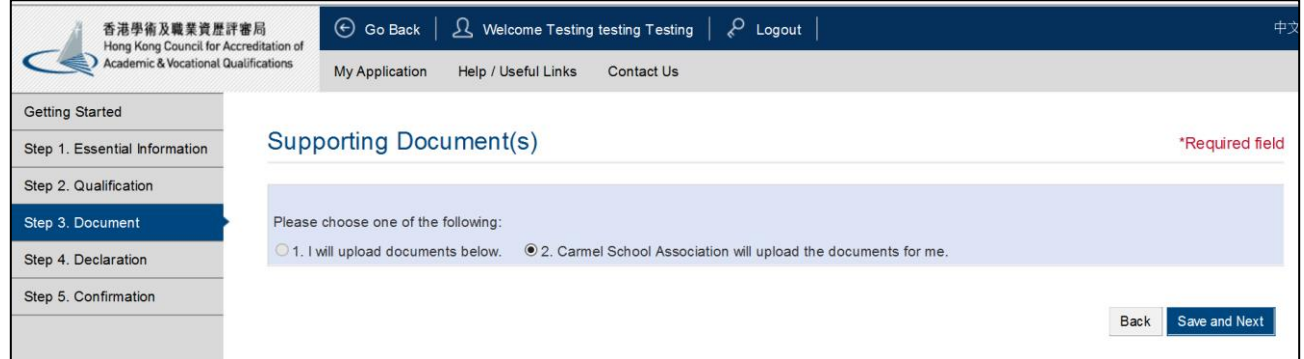

Please note if you have previously allowed applicants to upload documents, once you choose 'Disallow Documents Upload by Applicant', all documents previously uploaded by applicants will be purged without notification if he/she edit the application form him/herself.

#### <span id="page-25-0"></span>**13. Delete Application**

After login, QA i-Portal will direct you to **'My Application'** page. Check the box next to the Applicant's name to select the Application you would like to delete. Click **<Delete Selected Applications>**.

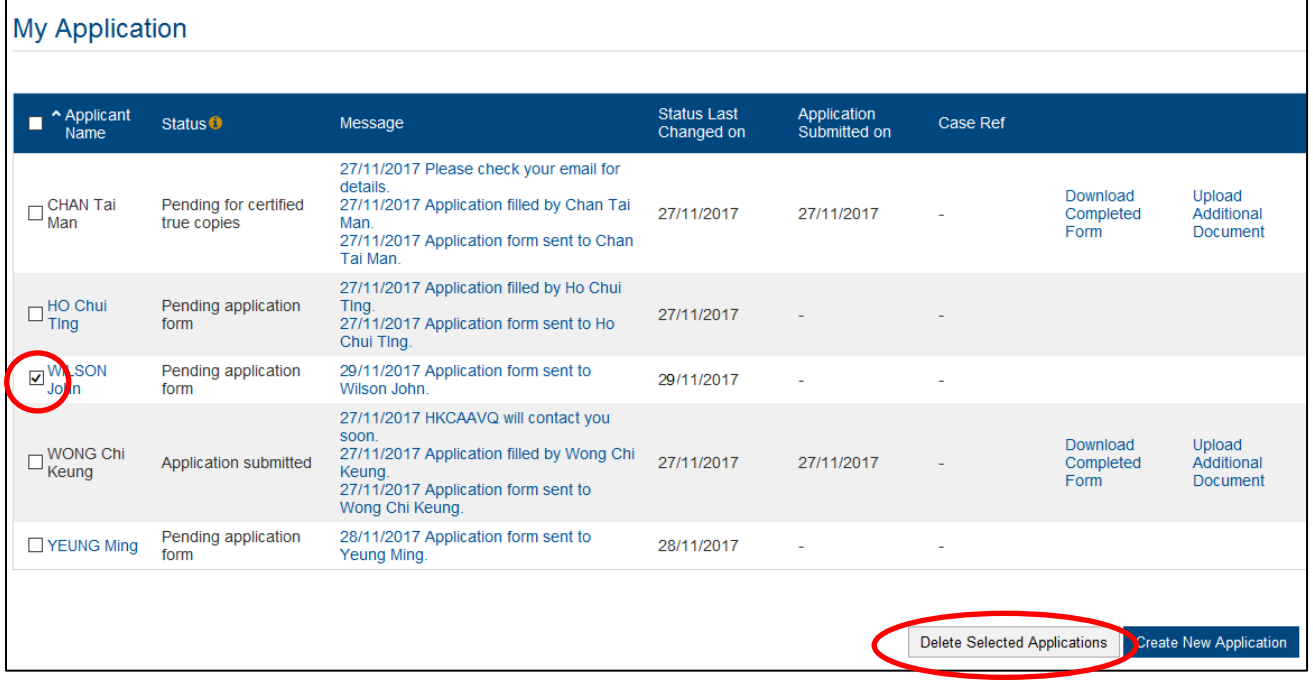

Click **<OK>** if you are sure you want to delete the selected Application.

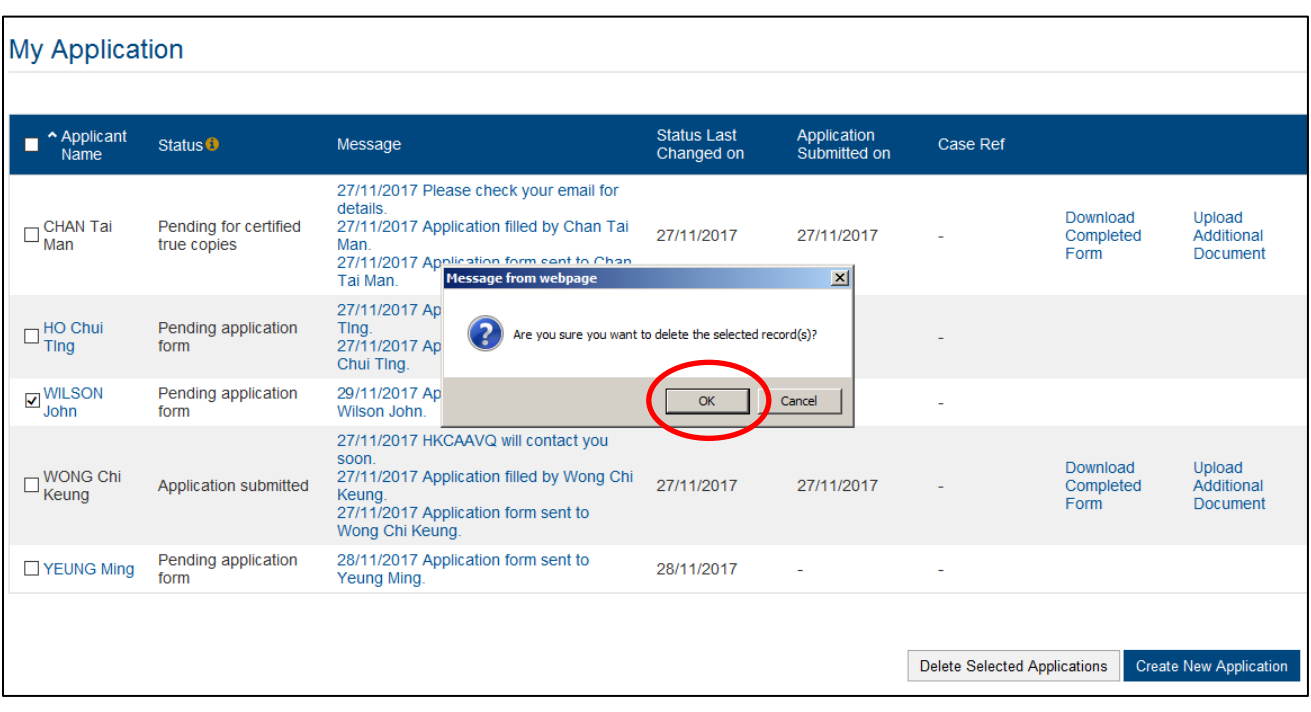